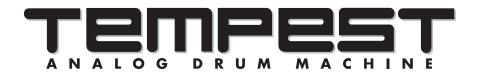

## **Operation Manual**

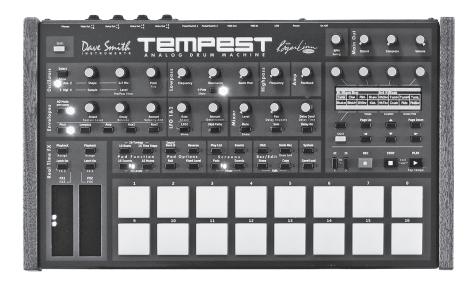

Dave Smith NSTRUMENT

Regertinn DESIGN

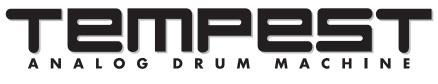

## **Operation Manual**

by Roger Linn, Andrew McGowan & Riley Smith

> Version 1.4 Feb 2015

Dave Smith Instruments 1527 Stockton Street, 3rd Floor San Francisco, CA 94133 USA

©2015 Dave Smith Instruments www.davesmithinstruments.com

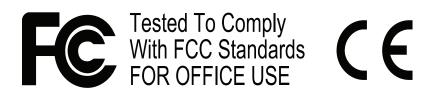

This device complies with Part 15 of the FCC Rules. Operation is subject to the following two conditions: (1) This device may not cause harmful interference and (2) this device must accept any interference received, including interference that may cause undesired operation.

This Class B digital apparatus meets all requirements of the Canadian Interference-Causing Equipment Regulations.

Cet appareil numerique de la classe B respecte toutes les exigences du Reglement sur le materiel brouilleur du Canada.

For Technical Support, email: <a href="mailto:support@davesmithinstruments.com">support@davesmithinstruments.com</a>

## **Table of Contents**

| What's a Tempest?                                                                                                    | .1                    |
|----------------------------------------------------------------------------------------------------|-----------------------|
| Quick Start                                                                                                    | 2<br>3                |
| The Pad Function Keys                                                                                                    |                       |
| 16 Beats16 SoundsSound Bank BSelecting Sounds by Category16 Mutes16 Time Steps16 Tunings16 Levels1                            | 5<br>6<br>7<br>8<br>9 |
| Pad Options     1       Reverse Playback     1       Roll with Arpeggiation     1                                             | 2                     |
| The Screens Keys     1       Events Key: The Beat Events screen     1       Note Event Parameters     1       Play List     1 | 5<br>6                |
| The Sound Controls                                                                                                    |                       |
| Oscillators                                                                                                    | 27                    |
| The Analog Oscillators  2    The Digital Oscillators  3                                                                       |                       |
| Lowpass                                                                                                    | 32                    |
| Highpass                                                                                                    | 3                     |

## **Credits and Acknowledgement**

#### For their samples, thanks to:

#### **Angus Hewlett/FXpansion**

Audio samples  $\ensuremath{\mathbb{C}}$  2007 FX pansion Audio UK Ltd. Used with permission. www.fxpansion.com

Hugo Tichborne/Goldbaby www.goldbaby.co.nz

Haptic Audio www.hapticaudio.com

#### For Sound and Beat design:

| D - 1            | D 1. II 1.    |
|------------------|---------------|
| Robert Baker     | Reek Havok    |
| Mark Camp        | Jeremy Jacobs |
| Kosta Cross      | jaswho?       |
| Carson Day       | Nathan Kampf  |
| Richard Devine   | James Kojac   |
| Michael Dietel   | Kevin Lamb    |
| Peter Dyer       | Joe McGinty   |
| Mohamed Espinosa | Drew Neumann  |
| Derrick Estrada  | Chris Randall |
| Shane Etter      | Robert Rich   |
| Andrew Everding  | Brian Tester  |
| Joshua Fielstra  | Jason Ware    |
| Troels Folmann   |               |

Special thanks also to: Wade Dawson, Rory Dow, Peter Molettiere, and Riley Smith.

The DSI crew: Ashely Bellouin, Fabien Cesari, Bob Coover, Carson Day, Chris Hector, Tony Karavidas, Mark Kono, Andrew McGowan, Joanne McGowan, Tracy Wadley, and Mark Wilcox.

# What's a Tempest?

Tempest is a professional drum machine that generates its sounds using six powerful analog synthesis voices. It runs an innovative, performance-oriented operating system that permits an extraordinary level of control to create, edit, arrange, and manipulate beats and sounds in real time without ever stopping play. We like to think of Tempest not just as a drum machine but rather as a new musical instrument for the real-time performance of beat-oriented music.

Here is a summary of some of Tempest's innovative features:

- Complex and rich analog voice structure: two analog oscillators with sub-oscillator, plus two digital oscillators (with a large bank of included samples), lowpass filter with audio-rate modulation, highpass filter, VCA with feedback, five envelopes, two LFOs, and eight flexible modulation paths. Though optimized for drum sounds, it excels at tuned sounds as well, and even doubles as a 6-voice analog keyboard synth. In addition to the six direct voice outputs, there are stereo mix outputs and phones outputs, plus two inputs for foot switches or expression pedals, MIDI in/out, and USB.
- The performance-oriented operating system, ninety panel controls, and graphic OLED display work together to provide a tightly integrated, fast, non-stop workflow in which nearly all creation, editing, arrangement, and manipulation operations occur in real-time without stopping play. A high priority was given to producing the highest quality human feel, including the ability to adjust swing timing in real time on playback.
- Sixteen pressure- and velocity-sensitive lit pads are arranged in a 2x8 configuration, providing easy access to all fingers and providing the ideal compromise between the popular 4x4 and 1x16 arrangements for both real-time and step programming. The pads can be used to play sixteen drumbeats, sixteen sounds (for each of two banks), sixteen sound mutes, sixteen velocity levels, or sixteen time steps (for step programming). The RoLL button permits creating drum rolls, or repeated groove patterns by varying pad pressure during record, and doubles as a momentary "stutter" effect when the pads are assigned to play beats, or as an arpeggiator when multiple pads are pressed.
- Two pressure- and position-sensitive Real Time FX slide controllers permit real-time recording of note or beat-wide sound parameter changes into the drumbeat as you play. Real-time effects include stereo analog distortion and compression, plus audio delay and beat "stutter", both produced in the sequencer in order to maintain the pure analog signal path.

1

## **Quick Start**

The best way to get started is to watch our Tempest Quick Start video, presented by Roger Linn. Visit <u>www.davesmithinstruments.com/product/tempest/</u> to see this and other helpful videos.

### **Overview of Panel Controls**

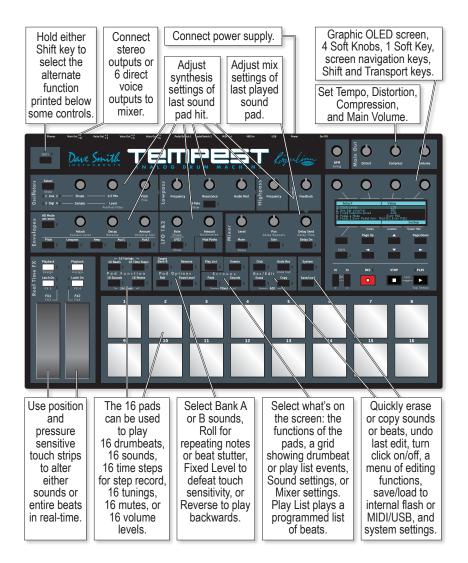

### Sounds, Beats, and Projects

There are three terms that are important to know:

A *Sound* is a collection of all settings required to produce a drum or other type of sound when you play a pad, including settings for samples, oscillators, filters, VCA, envelopes, LFOs, and more. If the 16 SOUNDS key is pressed, you can use the sixteen pads to play the Sound in the selected Beat. After you create a Sound, you can save it as a Sound file for later reloading into another Beat.

A *Beat* is a collection of all settings needed to produce a drumbeat—a note sequence up to eight measures of 4/4 time, thirty-two Sounds (sixteen in pad bank A and sixteen in pad bank B), mixer settings, effect settings, and more. Tempest holds sixteen beats in memory at one time. If the 16 BEATS key is pressed, you can use the sixteen pads to play the sixteen Beats that are loaded in memory. After you create a Beat, you can save it as a Beat file for later reloading into another project.

Tempest allows you to record up to 128 sixteenth notes (8 bars in 4/4 time).

A *Project* is a collection of nearly everything in memory: all sixteen Beats (each containing its own thirty-two Sounds), four Play Lists, and various project-related settings including the playing tempo.

| _ |          |
|---|----------|
| Г | - //     |
| L | <u>_</u> |
| L |          |
| L | _        |

Tempest includes 928 factory Sounds, 64 Beats, and 16 Projects.

#### **Going Deeper**

There is important information throughout the manual, but pay particular attention to "The Pad Function Keys" on page 4 to gain a greater understanding of Tempest's pad modes and how to use them, and "The Screens Keys" on page 14 to learn how to access and interact with the various types of data on the graphic display. It is highly recommended to read "Save/Load" on page 57. It is extremely important and could save you a lot of grief!

## **The Pad Function Keys**

### 16 Beats

If 16 BEATS is pressed, the sixteen pads are used to play the sixteen Beats in memory. This is useful for live arrangement and manipulation of Beats during performance. One beat pad is always selected, indicated by its pad being dimly lit. To start playing a Beat, press PLAY. While playing, select another beat pad to switch to it. To stop playing, press STOP.

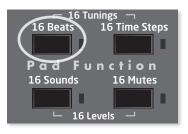

If the PADS key (in the Screens section) is lit, the following screen will be displayed, showing the beat assigned to each pad, plus related information and controls:

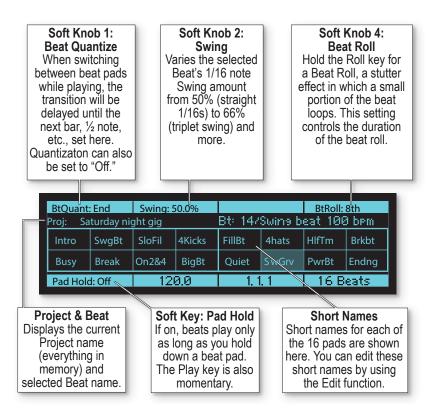

## 16 Sounds

If 16 SOUNDS is pressed, the sixteen pads are used to play the sixteen Sounds (in either Bank A or B) of the selected Beat. This is useful for playing sounds, or for recording sounds into beats in real time.

If the PADS key (in the Screens section) is lit, the following screen will be displayed, showing what's in each pad and other useful controls:

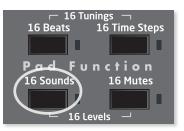

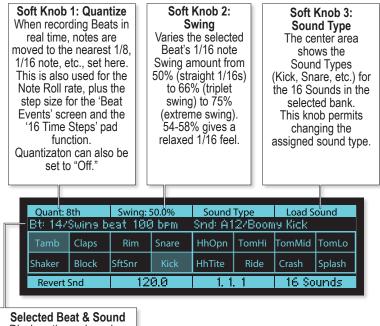

Displays the pad number and name of the currently selected Beat and Sound.

One sound pad is always selected, indicated by being dimly lit. Press a pad to select it, or HOLD SHIFT+pad to select it without hearing its sound. The sound controls in the upper half of the panel (oscillators, filters, mixer, etc.) always apply to the selected sound. Note the arrangement of sound types in the above screen, which is optimized for playing the drum kit sounds with your hands placed in the center of the pads. We suggest that you create your beats using this same arrangement.

## Sound Bank B

Sixteen additional Sounds can be stored and accessed per Beat for a total of 32. Sounds in bank B are designated B1 through B16. Press SOUND BANK B to toggle between banks A and B.

- While holding COPY to copy a sound, use SOUND BANK B to switch between banks.
- To erase a Sound in Sound Bank B from a Beat, select SOUND BANK B before or after holding ERASE, and then hit a pad to erase that sound.

### Selecting Sounds by Category

For convenience, the sounds in Tempest's internal sound set are grouped into categories. This makes it possible to quickly navigate through these categories to select the general type you're looking for (kick, snare, etc.), then the specific sound within that category.

#### To navigate the list of sounds by category:

- 1. In the PAD FUNCTION section, press the 16 sounds button.
- 2. In the SCREEN section, press the PADS button.
- 3. Tap the pad to which you want to assign a sound.
- 4. In the display, turn soft knob 4 (LOAD SOUND), then turn soft knob 3 (SOUND FOLDER) to select a category. Turn soft knob 4 again (LOAD SOUND) to select a sound within that category.
- 5. Repeat for additional pads as desired.

## 16 Mutes

If 16 MUTES is pressed, the sixteen pads act as sixteen mute switches for playback of the sixteen Sounds in the selected Sound bank (A or B). This is useful for arranging the Beat's parts in real time while playing. A lit pad indicates the Sound's playback is on; an unlit pad indicates it is off. Pressing a pad toggles between on and off states.

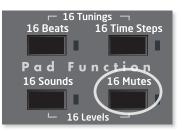

If the PADS key (in the Screens section) is lit, the following screen will be displayed, showing the assignment of each pad and related controls:

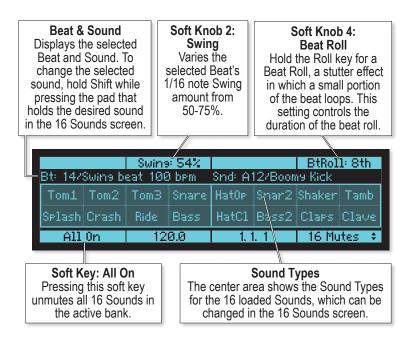

When 16 MUTES is selected, the Real Time FX sliders and sound controls affect beat-wide effects, just as they do when 16 BEATS is selected.

## 16 Time Steps

If 16 TIME STEPS is pressed, the sixteen pads represent sixteen time steps within the beat, useful for step programming. A lit pad indicates the presence of a note of the selected sound, and an unlit pad indicates its absence. Pressing a lit pad toggles between deleting and inserting a note (of the selected sound) at the pad's assigned location in time and at the velocity level at which the pad was struck.

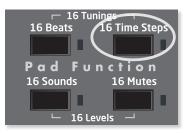

If the PADS key (in the Screens section) is lit, the following screen will be displayed, showing the assignment of each pad plus related controls:

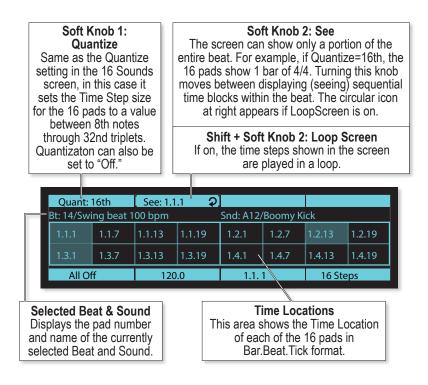

Note that it is often more useful to view the Beat Events screen while step programming your beats. See Beat Events on page 15.

## 16 Tunings

If 16 TUNINGS is selected (by pressing the 16 BEATS and 16 TIME STEPS keys together), the sixteen pads play the selected sound at sixteen different tunings. This is useful for playing tuned parts like bass or melody lines.

If the PADS key (in the Screens section) is selected, the following screen is displayed, showing the unique tuning for each pad plus related controls:

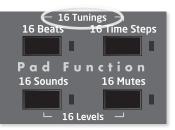

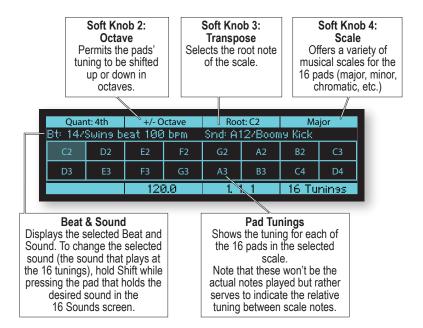

## 16 Levels

If 16 LEVELS is selected (by pressing 16 SOUNDS and 16 MUTES together), the sixteen pads play a single Sound at sixteen evenly spaced volume (velocity) levels. This is an alternative to using the pads' touch sensitivity for playing and recording dynamics.

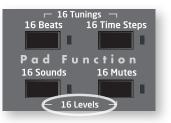

If the PADS key (in the Screens section) is lit,

the following screen will be displayed, showing the velocity level for each pad plus related controls:

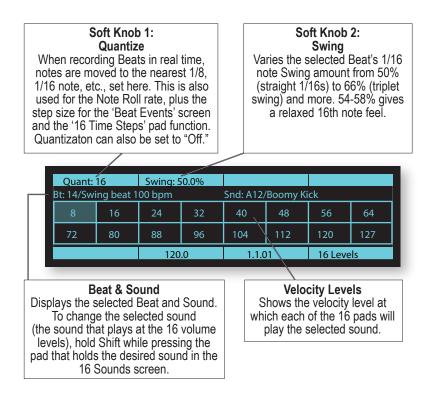

## **Pad Options**

The buttons in this section provide a variety of useful tricks to get the most out of using the pads for playing both sounds and beats.

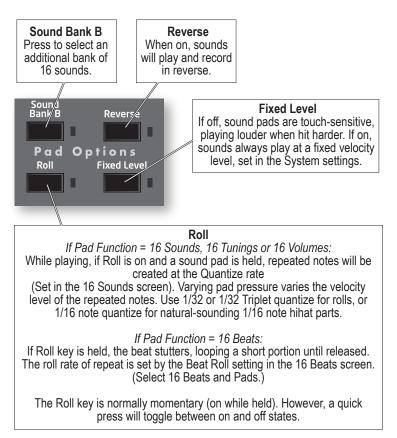

### **Reverse Playback**

REVERSE causes Sounds—even completely analog, non-sample-based Sounds—to play in reverse by reversing the envelopes. (Sample-based Sounds also play the sample in reverse.) REVERSE is a real-time, performance control in 16 SOUNDS and 16 BEATS modes and it can also be recorded into a Beat on a per note basis.

While playing a Beat in 16 SOUNDS mode, turning REVERSE on and playing a pad will cause the Sound to play in reverse. While recording a Beat in 16 SOUNDS mode, notes recorded with REVERSE on will record and play in reverse.

**Note:** Reverse can also be programmed as a Note Event in the Beat Events screen and can be turned on or off for individual notes. For details about the Beat Events screen, see "Events key: the Beat Events screen" on page 15.

| Row: 4    | [ Col: 1.1.1 - [Select Param] Rev: On ] |
|-----------|-----------------------------------------|
| A1/HatOpn |                                         |
| A2/HatCls |                                         |
| A3/Snare  |                                         |
| A4/Bass   |                                         |
| Delete    | 120.0 1.2.01 Beat Events                |
|           |                                         |

While playing a Beat in 16 BEATS mode, REVERSE causes all of the Sounds in a Beat—but not the Beat itself—to play in reverse.

#### **Roll with Arpeggiation**

Tempest's Roll feature includes an arpeggiator. If you press and hold multiple pads, the arpeggiator will play a repeating pattern based on the pads held. There are several arpeggiation modes (up, down, random, etc.) that control the order in which playback of the pads is repeated.

- In 16 TUNINGS mode, the arpeggiator will play a single sound but different pitches depending on the pads held (and the individual tunings of each pad).
- In 16 SOUNDS mode, the arpeggiator will play different sounds according to the sounds assigned to each pad held. (A good way to create random drumbeats!)
- In 16 LEVELS mode, the arpeggiator will play different velocities according to the levels set on each pad held.

#### To use the arpeggiator:

- 1. In the PAD FUNCTION section, press the 16 TUNINGS button (or 16 SOUNDS or 16 LEVELS, depending on your purpose).
- 2. In the SCREENS section, press the PADS button.
- 3. In the PAD OPTIONS section, press the ROLL button.
- 4. Use soft knob 3 (MODE:ASSIGN) to set the arpeggiator mode.
- 5. Use soft knob 4 (OCTAVES) to set the arpeggiator's octave range (0, 1, 2).
- 6. Hold down multiple pads and press the ROLL button The arpeggiation rate is controlled by the BPM knob.

RETRIG is the default arpeggiator mode and is Tempest's original Roll behavior.

#### Arpeggiator Parameters

Mode: Assign: Sets the order in which notes play. See the table below.

| Retrig    | Retriggers the sound on the pressed pad. (Tempest's original roll behavior) |
|-----------|-----------------------------------------------------------------------------|
| Up        | Plays from the lowest-numbered pad to the highest-numbered pad              |
| Down      | Plays from highest-numbered pad to the lowest-numbered pad                  |
| Up + Down | Plays from lowest to highest and back to lowest                             |
| Assign    | Plays in the order the pads were pressed                                    |
| Random    | Plays in random order                                                       |

**Octave Range:** 0 Octave, 1 Octave, 2 Octaves—Set to 0, the sounds are repeated only within their original octave. Set to 1 Octave, the sounds arpeggiate in their original octave and one octave above. Set to 1 Octave, the sounds arpeggiate in their original octave plus one and two octaves above.

OCTAVE RANGE applies to arpeggiated synth sounds, not drum samples.

# The Screens Keys

Tempest's graphic OLED screen can display a variety of different types of information. The keys in this section are used to determine which information it displays.

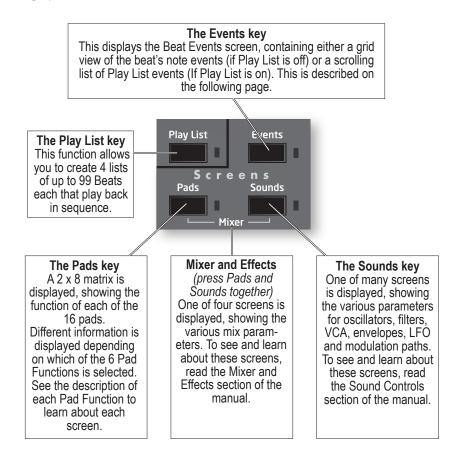

### Events Key: The Beat Events screen

If the EVENTS key is pressed, the Beat Events screen will be displayed. The Beat Events screen is used for visual programming and editing of beats. This screen is displayed on page 17.

The Beat Events screen contains a  $4 \times 16$  grid with a row for each of four Sounds in the Beat, and sixteen columns representing sixteen time locations within the Beat. A rectangle in one of the cells indicates the presence of a note event of the row's Sound at the column's time location. The height of this rectangle indicates the velocity level of the note.

The grid acts as a window into the larger beat, showing four Sounds/rows out of thirty-two, and sixteen time locations from the total Beat's length. To view the previous or next block of time, press the PAGE UP or PAGE DOWN keys. To view higher or lower rows of Sounds, turn the Row soft knob.

#### To Edit a Note Event:

- Press SHIFT + turn Soft Knob 3 (Quantize) to adjust the size of each time step (column) from 8th notes to 32nd triplets.
- Use the Row and COLUMN soft knobs to select the note's row and column.
- Use the Select PARAM Soft Knob to select which of the note parameters you wish to view for editing: Velocity, Duration, Tuning, Note FX1, Note FX2, Note FX3, Note FX4, Time Shift or Reverse).
- The selected parameter of the selected note will appear in the Soft Knob 4 rectangle. Edit the value with Soft Knob 4.
- To play only the displayed region in a loop, hold SHIFT and turn Soft Knob 2 to the right to turn on Loop Screen.
- The Soft Key is used either to insert a new note in an empty cell, or to delete an existing note.

Note that the Beat Events screen can be displayed while any of the six Pad Functions is selected. It is especially useful for step programming when Pad Function is set to 16 TIME STEPS.

### **Note Event Parameters**

The nine note event parameters are described below:

- **Velocity** Note Velocity value to be used by various modulation destinations in the synth engine (0-127).
- **Duration** NOTE DURATION in 24 PPQN increments (parts per quarter note), used to gate the envelope generators (1-255). When ADSR envelopes are used, the DURATION determines the time period before the Release envelope phase begins.
- **Tuning** Changes the Pitch of the note in semitones (-60 to +60).
- **FX1, FX2, FX3, FX4** NOTE FX 1-4 directly control the NOTE FX DESTINATIONS as assigned in the Note FX menu. (See "Note FX" on page 47 for additional details).
- **Time Shift** Tempest's sequencer resolution is 96 PPQN. TIME SHIFT allows a note to be shifted +/- 3 parts. At 120 BPM, 1 part equals about 5.2 milliseconds.
- **Reverse** REVERSE allows you to reverse individual notes in a Beat. Reverse causes Sounds—even completely analog, non-sample-based Sounds—to play in reverse by reversing the envelopes.

| Row: 4    | [ Col: 1.1.1 - | [Select Param] | Time Shift: +3) |
|-----------|----------------|----------------|-----------------|
| A17Hat0en |                |                |                 |
| A2/HatCls |                |                |                 |
| A3/Share  |                |                |                 |
| A4/Bass   |                |                |                 |
| Delete    | 120.0          | 1.2.01         | Beat Events     |

#### Soft Knob 1: Row

The 4 rows of the grid represent 4 of the beat's sound pads. Turn this knob (or press the Up/Down Arrow keys) to select a different row. If turned past the bottom or top of the screen, the screen scrolls up or down to reveal higher/lower sound pads.

#### Shift + Soft Knob 1: Assign Row

Often the 4 sounds you wish to edit aren't contiguous and therefore can't all be edited in the same screen. Turning this knob permits the selected row to be reassigned to any of the 32 sound pads.

#### Soft Knob 2: Column

The columns represent time locations. Turn this knob (or press the left/right arrow keys) to select a time location, shown as a bar.beat.tick number in the Soft Knob 2 rectangle. To view the previous or next block of time, press the Page Up/Down keys. The circular icon indicates the Loop Screen status.

Shift + Soft Knob 2: Loop Screen If on, the contents of the screen plays in a loop, useful for fast editing. If on, the Loop Screen icon appears whether Shift is on or off.

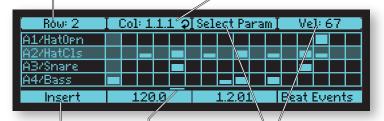

Soft Key: Insert or Delete If no note exists at the selected grid cell, this key inserts a new note. If a note exists in the selected cell, it deletes it.

#### The Play Cursor

This horizontal line moves as the beat plays, indicating the current playing location (same as the Location display) within the beat. Soft Knobs 3 & 4: Select Param & Edit Each note event contains 9 data: velocity, tuning, duration, FX1, FX2, FX3, FX4, time shift and reverse. To edit the note event at the intersection of the selected row and column, use soft knob 3 to select one of these 9 parameters, then use soft knob 4 to edit the current value of the selected parameter.

Shift + Soft Knobs 3&4: Quantize & Swing Quantize sets the time resolution of the grid, from 8th notes to 32nd triplets. Triplet values show 12 columns instead of 16. This also sets the note value for real time quantize recording, Note Roll and the 16 Time Step pad function.

Play List

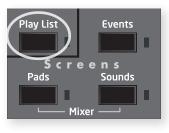

The Play List function enables you to create lists of beats that automatically play back in sequence. Though this feature has existed in drum machines for many years, Tempest takes it further: in addition to manually entering a list of beats, you can also create play lists by recording your live beat arrangements (switching between beat pads while playing) in real time.

Each project in Tempest contains 4 play lists, each of which contains up to 99 steps. Each step contains a beat number (1-16) and the number of bars that beat will play. Each play list can be set to either stop or loop back to an earlier step when it plays past its last step. Play lists can not be saved as a separate file, but rather are saved as part of the project when the project file is saved.

The PLAY LIST button toggles Play List mode on or off. If off, the selected beat will play when PLAY is pressed. If on, the selected Play List will play when PLAY is pressed.

#### The Play List screen

To view the Play List screen, press the PLAY LIST button, then press the EVENTS button. Note that if PLAY LIST is off, pressing the EVENTS key displays the Beat Events screen. If PLAY LIST is on, pressing the EVENTS key displays the Play List Events screen.

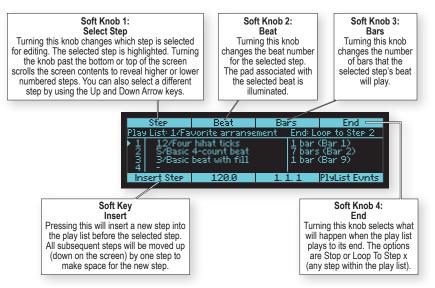

If SHIFT is on, the soft key and soft knobs 3 and 4 change their function as shown below.

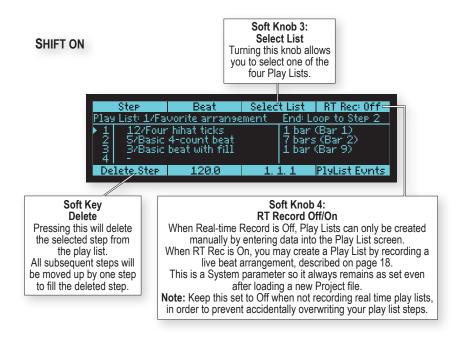

The center area of the screen displays a scrolling window of 4 steps within the selected play list. Each step contains the beat number (1-16) and its name, the number of bars it will play, and the calculated start bar for that step. A triangle on the left edge of the screen indicates which step is currently playing. The high-lighted step indicates that it is selected for editing. The Location field (bottom of the screen) displays the bar.beat.tick location within the play list instead of within the beat.

#### Creating a Play List by Manually Entering Steps

To create a play list manually:

- 1. Press PLAY LIST to turn on Play List mode. Display the Play List screen by pressing the EVENTS key.
- 2. If the play list contains steps, either a) delete all steps one at a time [SHIFT + soft key], or b) select a different, empty play list [SHIFT + soft knob 3] or c) from the EDIT menu, initialize the entire play list.
- 3. Using the STEP soft knob, select step 1.
- 4. Using the BEAT soft knob, select the beat you wish to play during this step.
- 5. Using the BARS soft knob, select the number of bars you want this step to play within the play list.
- 6. Using the STEP soft knob, select the next higher step.
- 7. Repeat steps 4 through 6 for each additional step you wish to add to the play list.
- 8. Using the END soft knob, select either a) STOP or b) LOOP TO STEP x [any earlier step], depending on what you wish to happen when the play list plays past the last step.
- 9. Press PLAY to play your new play list.

#### Creating a Play List by Recording a Live Beat Arrangement

One of Tempest's performance features is the ability to switch between beats during performance by simply pressing beat pads. As an alternative method of creating a play list, Tempest can automatically record these live beat arrangements, recording each beat change and its duration into successive steps of the play list. Here's how to create a Play List in this way:

- 1. Press 16 BEATS.
- 2. Press PLAY LIST to turn on Play List mode. Display the Play List screen by pressing the EVENTS key.
- 3. Set soft knob 4 (END) to LOOP TO STEP 1 so that when the new play list plays past its end, it will automatically loop back to step 1.
- 4. With Shift on, set soft knob 4 (RT REC) to ON, then turn Shift off.

**IMPORTANT:** With RT REC set to ON, when you start recording your live beat arrangement, any existing steps in the play list will be overwritten! If you're not creating a play list by recording your live beat arrangement, it's better to keep this set to OFF in order to avoid accidentally erasing your play list steps by unintentionally entering Record mode.

- 5. Press the beat pad that you want your play list to start with.
- 6. Press the RECORD button to turn Record mode on.
- 7. Press PLAY to start recording your live beat arrangement into the play list. The selected beat will automatically be entered into step 1 of the play list.
- 8. When you want to hear a different beat, press a new beat pad. Notice that the previous step's BARS duration is now set to the number of bars that the previous beat played, and the next step's BEAT field has been filled with the new beat you just selected.

| The new beat will start playing at the next Beat Quantize boundary. When             |
|--------------------------------------------------------------------------------------|
| The new beat will start playing at the next Beat Quantize boundary. When             |
| recording live beat arrangements into play lists, if Beat Quantize is set to anythin |
| shorter than BAR, it is internally forced to BAR. This is because the play lists can |
| change between beats only at bar boundaries.                                         |

Repeat step 8 for each additional beat change that you want your play list to contain.

During the last bar of your beat arrangement, do one of the following:

- Press STOP, then press RECORD to turn Record mode off. Press PLAY and your newly created play list will start playing from the beginning.
- Press RECORD to turn Record mode off. At the next Bar boundary, your newly recorded play list will loop back to step 1.

# The Sound Controls

A Sound is a collection of all settings required to produce a drum or other type of sound when you play a pad, including samples, oscillators, filters, envelopes, LFOs, and more. This section provides a detailed description of each of these settings, and is divided into subsections for each of the principal synthesis blocks:

- Oscillators
- Lowpass Filter
- Highpass Filter
- VCA (voltage controlled amplifier)
- Envelope Generators
- LFOs (low frequency oscillators)
- Modulation paths

Many of these parameters have dedicated front panel controls, but many others are accessed only in special Sounds screens. All sound parameters can be visually edited by pressing the SOUNDS key (in the Screens section.)

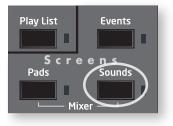

There are a total of sixteen different sound parameter screens. To move between them, press the four arrow keys.

On the following two pages is a picture of all sixteen screens, with arrows showing which arrow keys to use to move between them. On subsequent pages is a detailed description of each of the parameters shown in these screens.

## Undo Sound / Revert Sound

If you press SHIFT + UNDO SND, the selected sound will be restored to its last loaded or saved status, undoing any edits since then.

Also, if both 16 Sounds (in the PAD FUNCTION group) and Sounds (in the Screens group) are selected, the soft key allows you to REVERT SND. Pressing it performs the same function as SHIFT + UNDO SND.

If the SOUNDS key is pressed, one of the following screens appears. Use the four arrow keys to move between the screens.

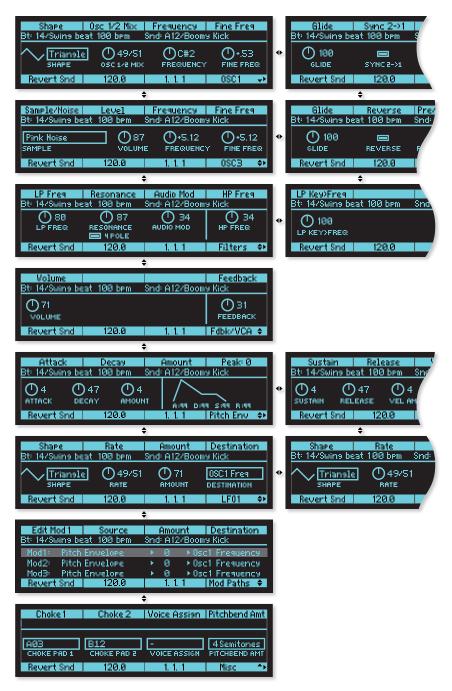

Use the four arrow keys to move between the screens.

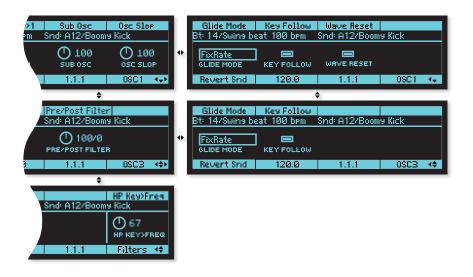

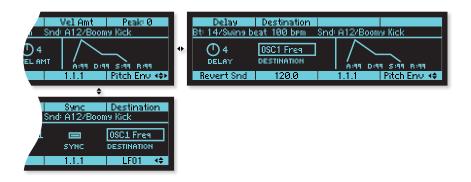

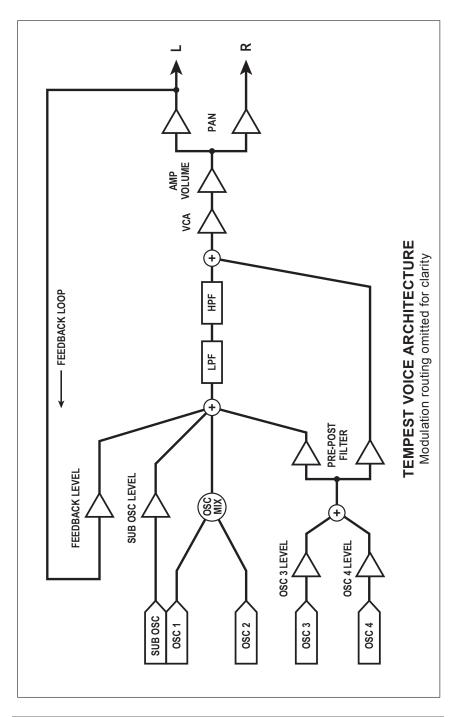

# Oscillators

Tempest has four oscillators for each of its six voices. Oscillators 1 and 2 are digitally controlled analog oscillators or DCOs.

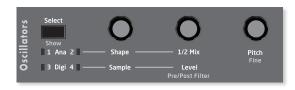

"Digitally controlled" does not mean the audio is digitally generated, just that the oscillators' frequencies are under digital—rather than voltage—control. The audio signal path is still completely analog. The advantage of digital control is that the tuning is exceptionally stable over a ten-octave range without having to compensate for variables like temperature.

Oscillators 3 and 4 are digital and generate various sample-based sounds, including different types of noise, samples of acoustic and electronic percussion, and single-cycle waves from the Prophet VS. The digital oscillators are converted to analog and pass through the same analog sound-shaping circuitry—filters, VCAs, etc.—as the analog oscillators.

The Oscillators section contains the most commonly used controls for Tempest's oscillators. However, there are additional parameters accessed via the display and its related controls. When the Oscillators screen is displayed, use the  $\triangleleft$  and  $\blacktriangleright$  keys to view all the available parameters and the  $\blacktriangle$  and  $\neg$  keys to switch between the different oscillators (and other edit screens).

# The Analog Oscillators

**Shape:** Osc Off, Sawtooth, Triangle, Saw-Tri, Pulse 0% ... Pulse 99% — Selects the oscillator waveshape.

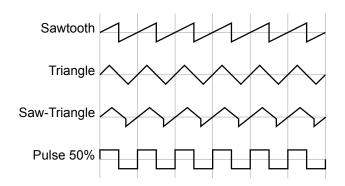

The Pulse values ranges from 0 to 99 per cent and set the pulse width or duty cycle of the Pulse wave. A value of 50 results in a true square wave with equal alternating high and low levels, as in the preceding illustration. Increasing or decreasing the value from 50 causes the waveshape to become asymmetrical. Lower values narrow the positive-going portion of the wave, higher values widen it. At the extreme values, the pulse goes completely flat, which allows for some interesting possibilities with pulse width modulation.

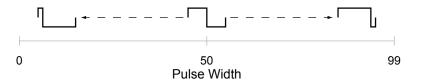

**1/2 Mix:** 100/0...0/100—Mixes the outputs of oscillators 1 and 2 in varying amounts. A setting of 100/0 is 100% oscillator 1 and 0% oscillator 2. A setting of 0/100 is just the opposite. A setting of 50/50 is an equal mix of both.

**Pitch:** C0...C10—Sets the base oscillator frequency over a 10-octave range, from 8 Hz to 8 kHz, in semitones. C3 is middle C, the first octave is 0 (C0, C#0, etc.), the second octave is 1 (C1, C#1, etc.), and so on. Note that noise samples cannot be tuned.

**Fine:** -50...+50—Fine tune control with a range of a quarter tone up or down. Zero is centered. Steps are in cents (50 cents =  $\frac{1}{2}$  semitone).

**Glide:** 0...127—Sets the oscillator glide (portamento) rate. Glide is set independently for each oscillator. Low values are faster. See also Glide Mode.

**Sync 2 >1:** Off, On—Turns oscillator hard sync on. With sync on, whenever oscillator 2 resets, oscillator 1 is forced to restart.

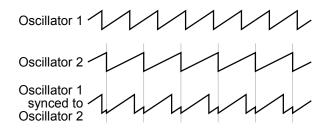

**Sub Osc:** 0...127—Controls the level of a square wave pitched one octave below oscillator 1.

**Osc Slop:** 0...5—The amount of random oscillator frequency tuning slop. The analog oscillators in Tempest are very accurate, and will not drift. This works great for accurate sounds, and allows precise de-tuning. Oscillator SLOP allows subtle amounts of frequency drift. For larger amounts, use a random LFO.

**Glide Mode:** FixRate, FixRate A, FixTime, FixTime A—Determines how the oscillators respond when GLIDE is on.

- **FixRate:** The time to transition between notes varies with the interval between the notes; the greater the interval, the longer the transition time. The glide rate is fixed.
- **FixRate A:** The same as FixRate, but glide is only applied when playing legato. That is, glide only occurs when a note is held until the next note is played. This effectively allows glide to be turned on and off just by playing staccato or legato.
- **FixTime:** Glide is set to a fixed time, regardless of the interval between notes.
- **FixTime A:** The same as FixTime, but glide only occurs when playing legato.

**Key Follow:** Off, On—Turns keyboard tracking off or on for oscillator 1 or 2. When off, the oscillator plays at its base pitch and will not transpose when played from the pads or via MIDI.

**Wave Reset:** Off, On—When off, the oscillator is free-running and may be at any point in its cycle when the voice is gated on. Most analog synthesizers behave this way. The most noticeable effect is that the attack may vary slightly at very fast settings, adding a slight, variable click that can be desirable for some sounds. When WAVE RESET is on, the oscillator is restarted—reset to the zero crossing at the start of its cycle—every time a note is gated on.

# The Digital Oscillators

**Sample:** Off, sample name 1, sample name 2, ...—Tempest contains several hundred sampled sounds, including different types of noise, acoustic drums and percussion, classic analog and digital drum machines, effects, and the single-cycle waves from the Prophet VS. The sample format is 16-bit, 44.1kHz, mono. For a complete list of samples, see "Samples" on page 80.

Level: 0...127—Sets the volume level of oscillator 3 or 4.

Volume level can be set, or affected by modulation, at several points in the signal path, so clipping distortion may occur if the levels and/or modulation amounts are set high. If clipping is undesirable, simply turn the level and/or mod amount down until it stops clipping.

Also, if LEVEL is set to 0, the oscillator is effectively off; modulation applied to the oscillator level will have no effect.

**Pitch:** -24...+24—Offsets the base oscillator pitch as much as two octaves up or down in semitone increments. A setting of 0 indicates there is no offset and the oscillator plays at its base pitch.

**Note:** A few of the sounds—for example, some of the noise types—are of a fixed pitch and do not transpose, either from the PITCH control, the pads, or via MIDI.

**Fine:** -50...+50—Fine tune control with a range of a quarter tone up or down. Zero is centered. Steps are in cents (50 cents =  $\frac{1}{2}$  semitone). FINE settings are also reflected in the PITCH value. For example, if PITCH is set to 0, but FINE is set to -50, the displayed PITCH value is -0.50 (-50 cents).

**Glide:** 0...127—Sets the oscillator glide (portamento) rate. GLIDE is set independently for each oscillator. Low values are faster. See also "Glide Mode," below.

**Reverse:** Reverses the playback of the sampled waveform.

**Pre/Post Filter:** 0...127—Oscillators 3 and 4 can be processed by Tempest's low- and high-pass filters, completely bypass the filters, or be set to a mix of the two. A value of 0 means all of the output from oscillators 3 and 4 goes through the filters, 64 is an equal mix of filtered and unfiltered signal, and 127 bypasses the filters entirely.

PRE/POST FILTER affects both oscillators 3 and 4, not just the currently selected oscillator.

**Glide Mode:** FixRate, FixRate A, FixTime, FixTime A—Determines how the oscillators respond when Glide is on.

- **FixRate:** The time to transition between notes varies with the interval between the notes; the greater the interval, the longer the transition time. The glide rate is fixed.
- **FixRate A:** The same as FixRate, but glide is only applied when playing legato. That is, glide only occurs when a note is held until the next note is played. This effectively allows glide to be turned on and off just by playing staccato or legato.
- **FixTime:** Glide is set to a fixed time, regardless of the interval between notes.
- **FixTime A:** The same as FixTime, but glide only occurs when playing legato.

Key Follow: Off, On-Turns keyboard tracking off or on for oscillator 3 or 4.

# Lowpass

**Frequency:** 0...164—Sets the filter cutoff frequency over a range of more than 13 octaves. This control steps in semitones when turned slowly, but smoothly controls the filter without steps when turned at a faster rate.

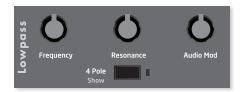

**4 Pole:** On, Off—Selects the filter configuration. When on, the filter is in 4-pole mode. A 4-pole, low-pass filter rolls off frequencies above the cutoff frequency at a slope of -24dB/octave. When off, the filter is in 2-pole mode and has a slope of -12dB/octave and a more gradual roll-off of the higher frequencies.

**Resonance:** 0...127—Emphasizes a narrow band of frequencies around the cutoff frequency. In 4-pole mode, high levels of resonance can cause the filter to self oscillate. In 2-pole mode, resonance is much more subtle.

**Audio Mod:** 0...127—Controls the amount of audio from oscillator 1 used to modulate the filter cutoff frequency. For filter-only audio, set 1/2 Mix in the Oscillators section to 0/100, oscillator 2 Shape to Off, and oscillator 1 Shape to the desired waveshape. This is useful for bell-like FM sounds. A wide range of sounds can also be made using AUDIO MOD with the oscillators routed normally through the filter.

**Key > Freq:** 0...127—Sets the amount of modulation from the note number from either the beat, the pads, or via MIDI—to the filter frequency. Sometimes called key tracking in keyboard synths, because the cutoff frequency "tracks" notes played on the keyboard. A setting of 64 will step the filter in semitone increments for each successive note, 32 is quarter tones, and so on.

# Highpass

**Frequency:** 0...127—Sets the filter cutoff frequency for the 2-pole high-pass filter. A setting of 0 passes all frequencies. Turning the control up attenuates frequencies below the cutoff at a slope of -12dB/octave.

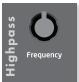

**Key > Freq:** 0...127—Sets the amount of modulation from the note number from either the beat, the pads, or via MIDI—to the filter cutoff frequency. Sometimes called key tracking in keyboard synths, because the cutoff frequency "tracks" notes played on the keyboard.

# Amp

**Feedback:** 0...127—The left audio output of each voice can feed back into the signal path pre-filter. Depending upon the amount of feedback, this can result in anything from a pleasing fuzzy distortion-like sound to unpredictable harmonic squealing and widespread pandemonium. A setting of 0 prevents any of the signal from feeding back. See "Tempest Voice Architecture" on page 26 for more information.

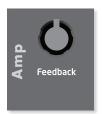

**Note:** Because the feedback loop is taken from the left output, pan settings and modulation will affect the behavior and level of feedback, so be careful (and maybe turn down your monitors/headphones while tweaking?)!

**Volume:** 0...127—Sets the volume of the current sound before it is sent to the mixer.

Volume level can be set, or affected by modulation, at several points in the signal path, so clipping distortion may occur if the levels and/or modulation amounts are set high. If clipping is undesirable, simply turn the level and/or mod amount down until it stops clipping.

# Envelopes

Tempest has five sixstage DAPDSR (delay/ attack/peak hold/decay/ sustain/release) envelope generators for each of its six voices. Two of the

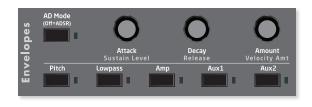

envelopes are "hard wired" to specific destinations: low-pass filter and amplifier (VCA). The PITCH envelope uses All Oscillators as a default destination, but it can be changed. The two auxiliary envelopes are assignable to any modulation destination. (For a complete list, see "Modulation Destinations" on page 79.) Additionally, any of the envelopes can modulate any destination using the modulation paths. (See "Modulation Paths" on page 40.)

The envelopes can also be switched to a two-stage APD (attack/peak hold/decay) type suited to percussive sounds simply by turning AD Mode on.

**Envelope Generators:** Pitch, Lowpass, Amp, Aux1, Aux2—Choose one of the five envelope generators to edit.

**AD Mode:** Off, On—Percussive sounds typically have a fast attack and then decay to silence with no sustain. When AD MODE is on, only the attack and decay portions of the envelopes are used, hence "AD." AD MODE affects all five envelopes.

AD Mode is effectively the same as setting SUSTAIN to 0 and RELEASE to the same value as DECAY, so the same effect can be achieved when AD MODE is off.

**Delay:** 0...127—Sets a delay between the time the envelope is gated on and when the attack portion actually begins.

Attack: 0...127—Sets the attack time of the selected envelope.

**Peak:** 0...127—Peak is short for peak hold. Normally, the decay stage of the envelope begins immediately after the attack stage reaches its ultimate value. Peak briefly holds the envelope at its peak value, delaying the transition from attack to decay. This can add extra punch to a Sound's attack.

**Decay:** 0...127—Sets the decay time of the selected envelope.

**Sustain:** 0...127—Sets the sustain time of the selected envelope. In AD Mode, SUSTAIN has no effect.

**Release:** 0...127—Sets the release time of the selected envelope. In AD Mode, RELEASE has no effect.

**Amount:** -127...127—Sets the amount of modulation from the selected envelope to its destination. Use Amount (and not Velocity Amount) if you don't want the Sound to use the velocity sensitivity of Tempest's drum pads. The modulation amount can be positive or negative, allowing for inverted envelope control. The Amp envelope is an exception, with a range of only positive values (0-127), since VCA gain can't be negative!

**Velocity Amount:** 0...127—For most Sounds, the velocity with which the pads (or an external MIDI controller) are struck should be used to modulate the envelope amount. For example, VELOCITY AMOUNT (and not AMOUNT) routed to the AMP envelope will use the drum pads' velocity sensitivity to control the volume of the Sound.

AMOUNT and VELOCITY AMOUNT work in combination. If AMOUNT is set to 127, VELOCITY AMOUNT will not have any effect regardless of the setting or the velocity with which the pad is struck because the modulation amount is already maxed out.

When using VELOCITY AMOUNT to control the envelope amount of velocitysensitive sounds, AMOUNT can be used to set the minimum peak level of the envelope when note velocity is 1 or close to it. For example, let's say you wish to create a drum sound in which the softest-played notes produce a volume <sup>1</sup>/<sub>4</sub> that of the loudest notes, but when using VELOCITY AMOUNT alone, the softly-played notes are nearly silent. In this case, you would set the AMP envelope's VELOC-ITY AMOUNT to 127 and its AMOUNT to around 32. For this reason, when creating touch-sensitive sounds, you might think of the AMOUNT parameter as "Minimum Envelope Amount."

Velocity is ignored when 16 LEVELS in Pad Function or FIXED LEVEL in Pad Options is on. See "16 Levels" on page 10 and "Pad Options" on page 11 for more information.

**Destination:** Off, mod destination 1, mod destination 2, ...—Envelopes PITCH, AUX1, and AUX2 are assignable to any of Tempest's modulation destinations. For a complete list, see "Modulation Destinations" on page 79.

# A Note About Envelope Shape

Like most synthesizers, Tempest's envelopes are not linear, but curved. Without going into too much detail (or math), the curve is based on a logarithmic function. But that curve—and, therefore, the envelope's shape—can be altered with modulation.

For example, figure A below shows the "normal" decay of a simple AD envelope where attack is set to 0.

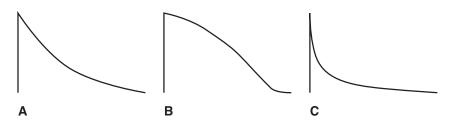

Using one of Tempest's Mod Paths (see page 40), an envelope can be used to modulate itself. Figure B shows what happens when the envelope in figure A is used as the modulation source and the mod destination is that same envelope's decay, with a mod amount of -60; figure C is with a mod amount of 60.

Modulating an envelope segment also changes its length (time). In the previous examples, figure B's decay time was decreased and figure C's decay time was increased.

# LFO 1 & 2

Tempest has two low frequency oscillators (LFOs). The LFOs can be freerunning or synced to the beat.

**LFO2:** Off, On—Chooses the LFO to edit. When off, the panel controls affect LFO 1; when on, LFO 2.

**Rate:** 0...162—Sets the LFO frequency. Speed ranges from slow (30 seconds) to very fast—at 90 (8 Hz, C-2) and above the speed steps in semitones, up to 162 (523 Hz, C4 or an octave above middle C).

Amount: 0...127—Sets the amount of LFO routed to the destination.

**Shape:** Triangle, Reverse Sawtooth, Sawtooth, Square, Random—The waveshape of the LFO. Random (or "sample and hold") generates a random value that changes once per cycle.

**Destination:** Off, mod destination 1, mod destination 2, ...—Sets the modulation destination to which the LFO is routed. See "Modulation Destinations" on page 79 for a list of possible destinations.

**Sync:** Off, On—When on, the LFO syncs to the beat based on multiples of quarter notes, regardless of the time signature. RATE displays the values in the following table.

| Display   | Cycles per Quarter Note(s)               |  |  |  |  |
|-----------|------------------------------------------|--|--|--|--|
| 32 Qrtr   | One LFO cycle lasts 32 quarter notes     |  |  |  |  |
| 16 Qrtr   | One LFO cycle lasts 16 quarter notes     |  |  |  |  |
| 8 Qrtr    | One LFO cycle lasts 8 quarter notes      |  |  |  |  |
| 6 Qrtr    | One LFO cycle lasts 6 quarter notes      |  |  |  |  |
| 4 Qrtr    | One LFO cycle lasts 4 quarter notes      |  |  |  |  |
| 3 Qrtr    | One LFO cycle lasts 3 quarter notes      |  |  |  |  |
| 1/2 Note  | One LFO cycle lasts 2 quarter notes      |  |  |  |  |
| Qrtr Dot  | One LFO cycle lasts 1.5 quarter notes    |  |  |  |  |
| 1 Qrtr    | One LFO cycle lasts 1 quarter note       |  |  |  |  |
| Qrtr Trip | Two LFO cycles every three quarter notes |  |  |  |  |
| 8th       | Two LFO cycles per quarter note          |  |  |  |  |
| 8th Trip  | Three LFO cycles per quarter note        |  |  |  |  |
| 1/16      | Four LFO cycles per quarter note         |  |  |  |  |
| 16th Trip | Six LFO cycles per quarter note          |  |  |  |  |
| 32nd      | Eight LFO cycles per quarter note        |  |  |  |  |
| 64th      | Sixteen LFO cycles per quarter note      |  |  |  |  |

Use SYNC to modulate a parameter in time with a beat. For example, for a beat in 4/4, an LFO set to a triangle wave and a rate of 16 Qrtr can modulate the filter frequency for a sweep that repeats every 4 bars, precisely.

# Free-Running LFOs

By default, the wave cycles of Tempest's two low frequency oscillators are restarted by a note on, beat, or play command. However, you can set the LFOs to be free running so that once triggered, the wave cycle continues without being restarted.

#### To disable wavecycle restart for LFO 1 or LFO 2:

- 1. In the screens section, press the sounds button.
- 2. In the LFO 1&2 section, press the LFO2 button on or off to display the parameters for the LFO that you want to edit.
- 3. Press the Page Right (right arrow) soft button to display the RESTART parameter for the LFO's wave cycle.
- 4. Turn soft knob 4 (RESTART) and set the chosen LFO's wave cycle to OFF. (Conversely, choosing NOTE, BEAT, or PLAY causes the LFO's wave cycle to restart each time it receives the selected trigger.)

| _ |          |
|---|----------|
| L | _ //     |
| L | <u> </u> |
| L | <u> </u> |
| L | <u> </u> |
|   |          |

To use free-running LFO's you must assign a sound to a voice. To do this, press the 16 Sounds button, then press the sounds button in the Screens section. Next, tap a pad to select the sound you want to assign to a voice. Finally, press the Mod Paths button in the LFO section, then press the Page Down button once. Turn soft knob 3 to assign the voice.

# **Modulation Paths**

Tempest has eight general-purpose modulation paths with a great variety of mod sources and destinations available. Press MOD PATH to display the settings for the current sound.

**Source:** Off, mod source 1, mod source 2, ...—Sets the modulation source for the selected mod path. See "Modulation Sources" on page 78 for a complete list.

Use Source to route external MIDI controllers to Tempest's mod destinations.

**Amount:** -127...127—Sets the amount of the source used to modulate the destination. The modulation amount can be positive or negative, allowing for inverted control.

**Destination:** Off, mod destination 1, mod destination+ 2, ...—Sets the modulation destination for the selected mod path. See "Modulation Destinations" on page 79 for a complete list.

# **Choke and Voice Assign**

Each of a Beat's thirty-two Sounds can be choked by one of two other Sounds in the Beat. The most obvious use is to enable a pedaled or closed high-hat to choke off an open high-hat.

#### To Set Choke for a Sound:

- 1. In 16 Sounds pad mode and Sounds edit mode, press Shift then Mod Paths, or repeatedly press the PAGE Down or v key, to navigate to the Misc screen.
- 2. Tap any pad to select a Sound.
- 3. Use the CHOKE 1 Soft Knob to choose the Sound/pad that will be choked whenever this sound plays. If desired, use CHOKE 2 to specify a second choke Sound/pad.

VOICE ASSIGN restricts a Sound to playing on only one of Tempest's six voices. By default, Tempest uses dynamic voice allocation. That is, if a voice is already occupied with playing a Sound, new notes will play on the next available voice. When all six voices are in use, new notes will steal a voice from one of the Sounds already playing, causing that Sound to be cut off. Assigning a Sound to a specific voice guarantees that voice won't be stolen, at least not by the remaining dynamically allocated voices. Multiple Sounds can be assigned to a single voice and will still steal the voice when two or more notes play simultaneously.

Again, using a high-hat as an example, assigning the different high-hat articulations to a single voice will guarantee that the high-hat will always sound and its voice will not be stolen. If a Beat has a steady 8th- or 16th-note pattern, it will be pretty obvious if the high-hat's voice is stolen, even for one note.

Be aware, though, that some Sounds—particularly Sounds with longer decays like crash or ride cymbals—can benefit from the voices being dynamically allocated. These Sounds tend to sound better or, at least, more realistic, if they're allowed to overlap and not be cut off by voice stealing, so it may take some planning and tweaking to achieve a good balance between Sounds assigned to specific voices and Sounds that use the remaining pool of dynamically allocated voices.

VOICE ASSIGN also assigns a Sound to a specific voice output. For example, if the kick drum is assigned to voice 1, the kick drum will be available for separate processing via the Voice 1 jack on the rear panel. Inserting a plug in one of the individual voice output jacks removes that voice from the main outputs. The voice output jacks are stereo, and so retain any pan settings.

#### To Assign a Sound to a Specific Voice:

- 1. In 16 SOUNDS pad mode and SOUNDS edit mode, press SHIFT then MOD PATHS, or repeatedly press the PAGE DOWN or ✓ key, to navigate to the Misc screen.
- 2. Tap any pad to select a Sound.
- 3. Use the VOICE ASSIGN Soft Knob to choose one of the six voices.

# **Beat-wide Parameters**

Normally the panel sound controls operate on a single sound. However, if Pad Function is set to 16 BEATS, only eight of these controls are enabled and they affect the playback of all sounds playing in the beat. These eight parameters are called Beat-wide parameters:

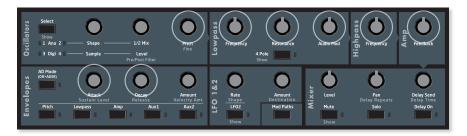

The eight parameters are Oscillator Pitch, Lowpass Frequency, Lowpass Resonance, Audio Mod, Highpass Frequency, VCA Feedback, Envelope Attack and Envelope Decay. For each of these eight parameters, moving the knob causes the playback of all sounds to be altered simultaneously. Because the parameter values can be very different for different sounds, the individual parameters are moved proportionally in a way that results in the overall change sounding very natural.

If the SOUNDS key (in the Screens section) is pressed, one of the following two screens is displayed:

| OSC Pitch<br>Proj: Saturday r | LP Freq<br>niaht aia | LP Reson<br>Beat: 14/Uptemp | Audio Mod<br>o beat |  |
|-------------------------------|----------------------|-----------------------------|---------------------|--|
| ⊕<br>osc pitch                | D 50<br>LP FREQ      | D 50<br>LP RESON            | O 50<br>AUDIO MOD   |  |
| Revert                        | 120.0                | 1.1.1                       | Beat FX1 👻          |  |
| HP Freg                       | Feedback             | Env Attack                  | Env Decay           |  |
| Proj: Saturday r              | niaht aia            | Beat: 14/Uptemp             | o beat              |  |
| HP FREQ                       | 50<br>FEEDBACK       | ● +Ø<br>ENV ATTACK          | 50<br>ENV DECAY     |  |
|                               |                      |                             |                     |  |

Notice the REVERT Soft Key. After any of the Beat-wide parameters is changed, this soft key appears. Pressing it reverts the beat playback to its original state before any controls were changed.

# **Mixer and Effects**

A 32-input mixer permits unique mix (volume, mute, solo, pan, delay send, and delay on/off for each sound) and effects settings (delay time, delay feedback, distortion, compression) for each Beat.

The Delay feature acts like a digital audio delay but instead creates additional delayed notes in order to keep Tempest's entire signal in the analog domain.

You can change the mixer settings by adjusting the controls in the Mixer section of the panel, or by selecting MIXER in the Screens section (pressing PADs and SOUNDS together), which causes the Mixer screen to appear.

Mixer

Level

Show

Distort

Aain Ou

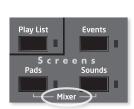

lay Send

elav Time

Delay On

Volume

Use the PAGE UP and PAGE DOWN keys to switch between the four mixer screens below:

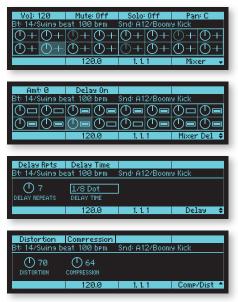

This screen adjusts VOLUME, PAN, MUTE, and SOLO for each sound pad.

Delay Repeats

Solo

Compress

This screen adjusts DELAY AMOUNT and DELAY ON/OFF for each sound pad. Note that sounds must be velocity-sensitive for the delayed notes to have volumes other than full.

This screen adjusts DELAY REPEATS and DELAY TIME for the delay send mix.

This screen shows the Beat's settings for the panel's DISTORTION and COMPRESSION controls.

## **Compressor Envelope**

The Compressor has its own set of envelope controls that allow you to fine tune compression characteristics.

#### To display the Compressor parameters:

- 1. Press the SHIFT button and turn the COMPRESS knob.
- 2. Press the Page Down button to display the ENV TRIGGER parameter.
- 3. Turn soft knob 4 to select the sound that will trigger the compressor envelope.
- 4. Press the Page Up button to re-display the Compressor parameters and adjust them as desired.

Attack: 0...127—Sets the attack time of the Compressor.

**Peak Hold:** 0...127—Normally, the decay stage of the envelope begins immediately after the attack stage reaches its ultimate value. Peak briefly holds the envelope at its peak value, delaying the transition from attack to decay. This can add extra punch to a Sound's attack.

Decay: 0...127—Sets the decay time of the Compressor.

**Amount:** -127...127—Sets the amount of modulation from the ENVELOPE TRIG-GER (see below) to the Compressor. Use AMOUNT if you don't want the Sound to use the velocity sensitivity of Tempest's drum pads. The modulation amount can be positive or negative, allowing for inverted envelope control.

**Envelope Trigger:** Off, Sound A1...A16, Sound B1...B16—Selects a Sound from Sound Bank A or B to act as a trigger for the Compressor's envelope. This functions like a side-chain on a traditional compressor and allows a signal other than the main input to control the amount of compression.

| Attack Peak Hold             |       | Decay                 | Amount     |  |
|------------------------------|-------|-----------------------|------------|--|
| Proj: Saturday night gig     |       | Beat: 14/Uptempo beat |            |  |
| O Ø O 64<br>ATTACK PEAK HOLD |       | DECAY AMOUNT          |            |  |
| 120.0                        |       | 1.1.1                 | Comp Env 🗘 |  |
|                              | 120.0 |                       |            |  |

# **Real Time FX**

The Real Time FX touch sliders have two modes:

- **Beat FX:** The sliders can alter the sound of the entire Beat playback.
- Note FX: The sliders can alter parameters of a single Sound, and those changes can be recorded into the Beat.

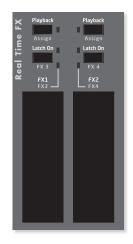

# Beat FX

If Pad Function is set to 16 BEATS, Beat FX mode is active, in which slider movements affect Beat-wide sound parameters, altering the sound of the entire Beat's playback. In this mode, the PLAYBACK key is always on.

Try it out. Select the 16 BEATS key, press a beat pad and press PLAY. Now press either of the sliders and move your finger up and down. Hear how your finger movements alter the sound of the Beat. Now hold SHIFT and press the left LATCH ON key, then move your finger on the left slider as the Beat plays. Notice that you hear a different sound change, because you've just selected the alternate FX3 function for the left slider.

Here's what the keys do:

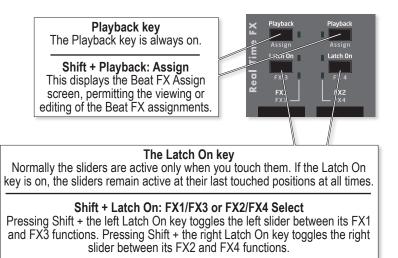

To view or edit the Beat FX assignments, press SHIFT + either PLAYBACK key:

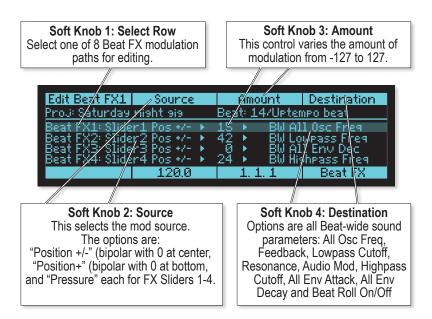

Beat FX slider movements are for live performance only and cannot be recorded. However, Note FX (described in the following section) does permit recording of slider movements, and Note FX sliders may be assigned to Beat-wide sound parameters.

# Note FX

If Pad Function is not set to 16 BEATS, Note FX mode is active, in which slider movements affect the sound of a single sound pad, altering one of its sound parameters. Unlike Beat FX, these movements can be recorded into the Beat.

Try it out. Select the 16 SOUNDS key, then press a sound pad repeatedly while moving your finger on one of the sliders. Notice that the sound changes as you move the slider. (If nothing happens, try another sound pad because the one you selected may have no Note FX assignment.) Now hold SHIFT and press the left LATCH ON key, then move your finger on the left slider as the Beat plays. Notice that you hear a different sound change, because you've just selected the alternate FX3 function for the left slider. If you move the sliders while recording a sound pad into a Beat, the value of the slider at the moment the pad is played will be recorded into the new note, and these parameter changes will be heard when the Beat plays back.

Here's what the panel keys do:

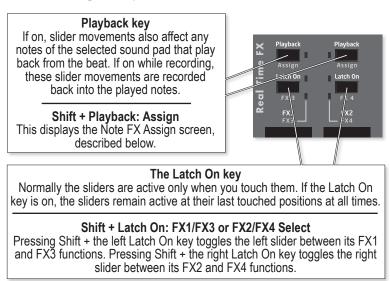

To view or edit the Note FX assignments, select Note FX Assign by holding SHIFT while pressing either PLAYBACK key:

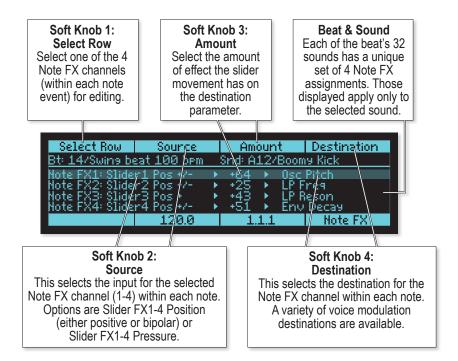

# **Rec/Edit Keys**

These four keys provide a variety of functions for editing Sounds, Beats, Play Lists, and Projects.

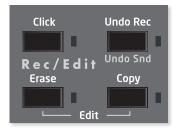

# The Click key

Pressing this toggles the click (metronome) on or off. The click volume can be changed in the System: General menu.

Although Click does use one of the voices, after you have a couple of sounds recorded you shouldn't need it and it can be turned off.

### The Undo Rec key

If the UNDO REC light is on, this means there is something to undo. Pressing UNDO REC will undo all recording changes made during the last recording pass (since the moment you started the Beat playing with REC on) and will turn off the light. Pressing it a second time will REDO whatever was removed by pressing UNDO REC. This is a single-level undo.

Holding SHIFT while pressing UNDO REC invokes the UNDO SOUND command. This will restore the selected sound to its last loaded or saved status, undoing any edits since then. This is a single-level undo.

## The Erase key

All notes in a Beat can be erased easily in either 16 Sounds or 16 BEATS mode.

In either 16 Sounds or 16 BEATS, press and hold ERASE, and then press the ERASE ALL NOTES soft key. All notes in the current Beat are erased.

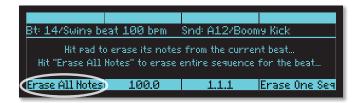

#### To quickly Erase All Notes of a single Sound Pad from a Beat:

- 1. Press 16 Sounds.
- 2. While holding ERASE, press the sound pad to be erased.

#### To Erase All Notes of a single Sound Pad from Sound Bank B:

- 1. To erase a Sound in Sound Bank B from a Beat, select SOUND BANK B before or after holding ERASE.
- 2. Hit a pad to erase that sound.

#### To quickly Erase Only Some Notes from a Beat:

- 1. Press 16 Sounds.
- 2. Turn RECORD on and press PLAY.
- 3. Hold both SHIFT and ERASE, then during the time that the notes to be erased are playing, also hold the sound pad for those notes.

## The Copy Key

Tempest's Copy function allows you to be selective about copying other elements associated with a Sound or a Beat.

#### For Sounds, you can choose to copy (or not copy):

- the sound's program parameters
- a sequence associated with the sound
- Note FX associated with the sound
- mixer settings associated with the sound

#### For Beats, you can choose to copy (or not copy):

- a Kit associated with the Beat
- a sequence associated with the Beat
- parameters associated with the Beat
- Beat FX associated with the Beat

### Copying a Sound

#### To selectively copy a Sound and/or its associated elements:

- 1. In the PAD FUNCTION section, press the 16 sounds button.
- 2. In the screens section, press the sounds button.
- 3. In the REC/EDIT section, press and hold the COPY button.
- 4. Use the 4 soft knobs above the display to select the elements that you want to copy (SOUND, SEQUENCE, NOTEFX, MIXER).
  - Setting an element to ON will include it in the copy operation.
  - Setting an element to OFF will exclude it.
- 5. Tap the pad you want to copy from.
- 6. Tap the pad you want to copy to.
- 7. When finished, release the COPY button.

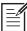

When choosing a destination for a copied Sound, tapping the same pad twice swaps Sound layers A+B.

| Sound: On                       | Seq: Off         | NoteFX: Off | Mixer: Off |  |  |  |  |
|---------------------------------|------------------|-------------|------------|--|--|--|--|
| Bt: 1/Intense Bt Snd: B1/Basic  |                  |             |            |  |  |  |  |
| Hit pad to select sound to copy |                  |             |            |  |  |  |  |
| <b>&gt;</b>                     |                  |             |            |  |  |  |  |
| COPY FROM COPY TO               |                  |             |            |  |  |  |  |
| Mode: Copy                      | Mode: Copy 120.0 |             | COPY Sound |  |  |  |  |
|                                 |                  |             |            |  |  |  |  |

The copied sound is not permanently saved in memory until you save the Beat and commit the new sound position to memory. To save a Beat, press the save/LOAD button, use soft knob 1 to scroll to item 2 (save BEAT), then press the NEXT button and use soft knob 1 to select the Beat to save.

### Copying a Beat

#### To selectively copy a Beat and/or its associated elements:

- 1. In the PAD FUNCTION section, press the 16 BEATS button.
- 2. In the screens section, press the sounds button.
- 3. In the REC/EDIT section, press and hold the COPY button.
- 4. Use the 4 soft knobs above the display to select the elements that you want to copy (KITS, SEQUENCE, PARAMS, BEATFX).
  - Setting an element to ON will include it in the copy operation.
  - Setting an element to OFF will exclude it.
- 5. Tap the pad you want to copy from.
- 6. Tap the pad you want to copy to.
- 7. When finished, release the COPY button.

# **The Edit Function**

Holding Erase and Copy together presents a menu of functions for editing sounds, beats or projects held in RAM memory (not in flash memory)

| Copy Sound     | Initialize Sound   | Rename Sound |
|----------------|--------------------|--------------|
| Copy Beat      | Initialize Beat    | Rename Beat  |
| Copy Bars      | Insert Bars        | Delete Bars  |
| Rename Project | Initialize Project |              |

Turn Soft Knob 1 to select one of the edit functions, then press the Soft Key to select it. Each screen contains up to four fields that are edited using the 4 soft knobs. Once the fields are set correctly, pressing the Soft Key performs the editing function.

## 1. Copy Sound

This copies a Sound (in any Beat) over another Sound within the same or a different Beat. Enter the Source Beat and Sound, the Destination Beat and Sound, then press the Copy Now soft key.

Note that while Pad Function is set to anything other than 16 Beats, the Copy key can also be used to copy one Sound pad over another.

## 2. Initialize Sound

This initializes any Sound (in any Beat) to default settings. Enter the Source Beat and Sound to initialize, then press the Init Now soft key.

## 3. Rename Sound

This permits you to rename a Sound (in any Beat). Select the Beat and Sound to rename, use the Select Char and Edit Char soft knobs to enter the new name, and press the "Rename Now" soft key.

Note that while this screen is active, the Page Up key becomes Insert Char, inserting a new character into the name, and the Cursor Up key becomes Delete Char, deleting a character from the name.

# 4. Copy Beat

This copies any Beat over any other Beat. Enter the Source and Destination Beats, then press Copy Now.

Note that if Pad Function is set to 16 Beats, the Copy key can be used to do the same thing.

# 5. Initialize Beat

This initializes any Beat to default settings at the specified time signature, erasing any previous contents. Enter the Beat to initialize, the Time Signature and Number of Bars, then press the Init Now soft key.

# 6. Rename Beat

This permits you to rename both the long and short names of any beat. Enter the Beat to rename, use the Select Char and Edit Char soft knobs to edit the Name and/or Short Name (the name that appears in the 2x8 matrix of 16 Beats screen), then press the Rename Now soft key.

Note that while this screen is active, the Page Up key becomes Insert Char, inserting a new character into the name, and the Cursor Up key becomes Delete Char, deleting a character from the name.

# 7. Copy Bars

This copies a range of bars from one Beat to the same or a different Beat, either inserting into or replacing the destination Beat's bars. There are two screen pages.

On the first screen, enter the Source Beat and First and Last Bars to copy, then press the Next soft key.

On the second screen, enter the Destination Beat and set the Copy Mode to either Replaces, Insert Before or Insert After. The middle parameter is used to specify either the First Bar to Replace, the Bar to Insert Before or the Bar to Insert After. To perform the copy, press the Copy Now soft key.

# 8. Insert Bars Into Beat

This inserts blank bars into a Beat, using the Beat's time signature. Enter the Beat, the Blank Bars to Insert and the Bar to Insert Before, then press the insert Now soft key.

## 9. Delete Bars from Beat

This deletes bars from a Beat. Enter the Beat, the First and Last Bar to delete, then press the Delete Now soft key.

## 10. Change Time Signature of Beat

This function allows you to change the time signature of all measures within a beat. If the new time signature is shorter, the notes at the end of each bar will be truncated. Or if the new time signature is longer, the notes at the beginning of each bar will be copied to the end of the bar to fill the new space. You can also change the number of bars in the beat. If the new number of bars is greater, the notes in the earlier bars are copied to the new bar(s) at the end. Or if the new number of bars is lesser, the ending bars are deleted entirely.

To change time signature, enter the beat, new time signature and number of bars, then press the Set Sig Now soft key.

## 11. Rename Project

This renames the currently loaded project. Use the Select Char and Edit Char soft knobs to edit the name, then press the Rename Now soft key. Note that while this screen is active, the Page Up key becomes Insert Char, inserting a new character into the name, and the Cursor Up key becomes Delete Char, deleting a character from the name.

# 12. Initialize Project

This initializes the entire Project in RAM memory, erasing all 16 Beats and all of their Sounds, and resetting them to default settings! To perform the initialize, press the Init Now soft key.

## 13. Rename Playlist

This utility allows you to Name or Rename one of the four Playlists. Select the Playlist number to rename, use the Select Char and Edit Char soft knobs to edit the Name, then press the Rename Now soft key.

# 14. Copy Playlist

This utility copies one of the four Playlists to another, in order to rearrange the order or to edit an existing Playlist.

## 15. Initialize Playlist

This utility initializes the selected Playlist to the default (blank) settings, allowing you to create a new Playlist.

## Turn All Notes Off

Tempest is capable of being played from the internal sequencer, the pads, and MIDI simultaneously. If a stuck note should occur, simply press LEFT SHIFT + RIGHT SHIFT + STOP to force all the voices off.

# Save/Load

Pressing SAVE/LOAD presents a menu of functions related to saving or loading files. Like a personal computer, Tempest has both random access memory (RAM) and permanent non-volatile storage for saved Sounds, Beats, and Projects. The current Sound, Beat, or Project is always loaded into RAM for playback and editing. Tempest uses flash memory for non-volatile storage.

It is important to understand the distinction between RAM and flash. As with most PC-based software applications, edits to files in RAM must be saved to flash to be recalled later. But, like most synthesizers, Tempest will not prompt you to save changes when powering down or loading another file. It would be pretty annoying if in the middle of a frenetic, knob-twisting, performance, a prompt came up asking you to save changes every time you switched Beats or loaded a file! But, while you are making beats and sounds, it's good to get in the habit of saving your work often and, occasionally, backing your work up via MIDI.

Beats include all Sounds used in them and Projects include Beats, which, in turn, include all Sounds in each of the Beats. See "Sounds, Beats, and Projects" on page 3 for a general explanation of the relationship between Sounds, Beats, and Projects.

## Project and Beat Compatibility with Older OS Versions

Tempest's internal file format changed with OS version 1.4. This affects project and beat compatibility with older versions of the OS.

Please be aware of the following:

- Projects and Beats made on a previous OS versions will load and play correctly on OS 1.4.
- If Projects and Beats made on a pre-1.4 OS are modified and saved, or exported from a Tempest with OS 1.4, they will not be compatible with a Tempest with a pre-1.4 OS.
- If Projects and Beats made on a pre-1.4 OS are NOT modified and saved, or exported from Tempest with OS 1.4, they will still be compatible with a Tempest with a pre-1.4 OS (if you downgrade your Tempest OS to an older version, for example).

# Saving Sounds, Beats, and Projects

Sounds are saved to one of several folders in Tempest's flash memory. They can also be exported and saved as system exclusive MIDI data.

### To Save a Sound to Flash:

- 1. In 16 Sounds mode, tap a pad to choose the Sound to save.
- 2. Press Save/LOAD, choose Save Sound, and press the NEXT Soft Key.
- 3. The current source Beat and Sound are displayed and can be changed, if desired. Press the NEXT Soft Key.
- 4. Select the destination Sound folder.
- 5. Enter the name using the EDIT FILENAME Soft Knob to choose characters and the LEFT and RIGHT cursor keys to move the cursor.
- 6. Press the INSERT CHAR Soft Key to insert a blank space before the cursor. Press the DELETE CHAR Soft Key to delete the character highlighted by the cursor.
- 7. Press the SAVE Now Soft Key.

Sounds are saved to one of several folders in Tempest's flash memory. They can also be exported and saved as system exclusive MIDI data. See page 62.

### To Save a Beat to Flash:

- 1. In 16 BEATS mode, tap a pad to choose the Beat to save.
- 2. Press SAVE/LOAD, choose Save Beat, and press the Next Soft Key.
- 3. The current source Beat is displayed and can be changed, if desired. Press the Next Soft Key.
- 4. Select the destination Beat folder.
- 5. Enter the name using the EDIT FILENAME Soft Knob to choose characters and the LEFT and RIGHT cursor keys to move the cursor.
- Press the INSERT CHAR Soft Key to insert a blank space before the cursor. Press the DELETE CHAR Soft Key to delete the character highlighted by the cursor.
- 6. Press the SAVE Now Soft Key.

Beats are saved to one of 10 Beats folders in Tempest's flash memory. They can also be exported and saved as system exclusive MIDI data. See page 63.

#### To Save a Project to Flash:

- 1. Press SAVE/LOAD, choose Save Project, and press the NEXT Soft Key.
- 2. Select the destination Projects folder.
- 3. Enter the Project name using the EDIT FILENAME Soft Knob to choose characters and the LEFT and RIGHT cursor keys to move the cursor. Press the NEXT Soft Key.
- Press the INSERT CHAR Soft Key to insert a blank space before the cursor. Press the Delete CHAR Soft Key to delete the highlighted character.

If the Project file name already exists, you will be warned that you are about to overwrite the existing Project file.

4. Press the SAVE Now Soft Key.

Projects are saved to one of 10 Project folders in Tempest's flash memory. They can also be exported and saved as system exclusive MIDI data. See page 64.

## Loading Sounds, Beats, and Projects

A Sound is loaded into RAM from flash and assigned to one of Tempest's pads. Sounds can also be imported via MIDI. (See "Importing Sounds, Beats, and Projects" on page 66.)

### To Load a Sound:

- 1. In 16 Sounds mode, tap a pad to choose the destination Sound.
- Press SAVE/LOAD, choose Load File (Sound/Beat/Project), and press the NEXT Soft Key.
- 3. Choose the Type, Folder, and File, and press the NEXT Soft Key.
- 4. The selected destination Beat and Sound are displayed, but can be changed, if desired.
- 5. Press the LOAD Now Soft Key.
- 6. Press the AGAIN Soft Key to load another file or SAVE/LOAD to exit.

The Sound is loaded into the destination pad. Any unsaved edits to the previous Sound will be lost. Press SAVE/LOAD again at any time prior to pressing LOAD Now to cancel the operation.

A Beat is loaded into RAM from flash and assigned to one of Tempest's pads. Beats can also be imported via MIDI. (See "Importing Sounds, Beats, and Projects" on page 66.)

### Load Beat Options (including Loading Sound Kits)

When loading a Beat, there are five options to determine what data gets loaded.

| Load Options            |       | Dest Beat       |           |  |
|-------------------------|-------|-----------------|-----------|--|
| Load Beat "A Bouncy C": |       |                 |           |  |
| Normal                  |       | 14/Fast beat :  |           |  |
| BEAT LOAD OPTIONS       |       | DEST BEAT PAD T | 0 REPLACE |  |
| Load Now                | 120.0 | Free 2.5MB      |           |  |

Normal—All Beat data will be loaded into the destination Beat.

**Sounds + Mixer**—Only the Sounds and mixer settings will be loaded.

Sounds Only—Only the Sounds will be loaded.

In Tempest there are no separate "Sound Kit" or "Drum Kit" files. Instead, you can use this option to load only the sounds from any Beat file. This has the advantage that any Beat file can be used as a sound kit file.

Sequencer + Note FX—Only sequence and Note FX settings will be loaded.

Beat FX—Only the Beat FX settings will be loaded.

#### To Load a Beat:

- 1. In 16 BEATS mode, tap a pad to select the destination Beat.
- Press SAVE/LOAD, choose Load File (Sound/Beat/Project), and press the NEXT Soft Key.
- 3. Choose the Type, Folder, and File, and press the NEXT Soft Key.
- 4. Choose the Beat Load Option: Normal, Sounds + Mixer, Sounds Only, Sequencer + Note FX, or Beat FX.
- 5. The selected destination Beat is displayed, but can be changed, if desired.
- 6. Press the LOAD Now Soft Key.

7. Press the AGAIN Soft Key to load another file or SAVE/LOAD to exit.

The Beat is loaded into the destination pad. Any unsaved edits to the previous Beat will be lost. Press SAVE/LOAD again at any time prior to pressing LOAD Now to cancel the operation.

A Project is loaded from flash and replaces the current Project in RAM. (Only one Project can be loaded at a time.) The last Project saved is loaded by default on power up. Projects can also be imported via MIDI. (See "Importing Sounds, Beats, and Projects" on page 66.)

### To Load a Project:

- 1. Press SAVE/LOAD, choose Load File (Sound/Beat/Project), and press the NEXT Soft Key.
- 2. Choose the Folder and File, and press the NEXT Soft Key.
- 3. Press the LOAD Now Soft Key to load the Project.
- 4. Press the AGAIN Soft Key to load another file or SAVE/LOAD to exit.

Loading a Project replaces all the Sounds and Beats in RAM with the Sounds and Beats in the Project. Press SAVE/LOAD again at any time prior to pressing LOAD Now to cancel the operation.

### Saving and Loading Sound Kits

Tempest doesn't actually use sound kit files. Instead, you can choose to load only the sounds from any beat file into the beat you're working on, so any beat becomes the equivalent of a "sound kit" file.

# Loading sounds quickly from the Pads screen

Sounds can also be loaded directly from the Pads screen in 16 Sounds mode. The LOAD SOUND parameter enables Sounds for the selected pad to be auditioned and changed.

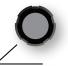

| Quant    | :16th                                         | Swine  | 50.0% | Sound  | і Туре | Load   | Sound  |
|----------|-----------------------------------------------|--------|-------|--------|--------|--------|--------|
| Bt: 14/3 | Bt: 14/Swine beat 100 bpm Snd: A12/Boome Kick |        |       |        |        |        |        |
| Tamb     | Claps                                         | Rim    | Snare | Hh0pn  | TomHi  | TomMid | TomLo  |
| Shaker   | Block                                         | SftSnr | Kick  | HhTite | Ride   | Crash  | Splash |
| 1        |                                               | 12     | 0.0   | 1.1    | .01    | 16 Sou | unds   |

In Pads view, strike a pad to select a Sound and then turn the LOAD SOUND soft knob clockwise to load the first available Sound for the current Sound directory. Continue scrolling through the list to audition different Sounds or use the SOUND DIRECTORY soft knob to change to a different directory of Sounds. Press the REVERT soft key to revert to the saved Sound.

REVERT is available until another pad is struck in 16 SOUNDS mode. Pads can be struck in any other Pad Function mode, but once another Sound pad is struck, REVERT is unavailable. To return to the saved settings, reload the file. REVERT SOUND always resets the sound to the last loaded or saved setting of it's Beat.

# Exporting Sounds, Beats, and Projects

Sounds, Beats, and Projects can be exported over MIDI to a computer application or hardware device capable of recording SysEx data. Most modern MIDI sequencers are capable of recording SysEx and there are standalone applications like SysEx Librarian for Mac OS and MIDI-OX for Windows that make it very easy to record, name, and store SysEx files. SysEx data can also be dumped directly from one Tempest to another using a single MIDI cable.

Exporting directly from RAM or from saved files in flash memory yields slightly different results. Sounds, Beats, and Projects exported from RAM contain no information about their source or destination. If Sounds/Beats/Projects exported from RAM are later imported, they are loaded into RAM and must be saved to flash or they will be lost when power is cycled. Sounds/Beats/Projects exported from saved files will import into flash in the same folder location from which they were exported and do not need to be saved. But, they do need to be loaded into RAM if you want to play them.

#### To Export a Sound from RAM over MIDI:

- 1. Connect Tempest to the receiving device (computer running MIDI application, dedicated hardware sequencer, etc.) using either USB or a MIDI interface. If using a MIDI interface, connecting Tempest's MIDI out to the device's MIDI in is sufficient for exporting.
- 2. In 16 Sounds mode, tap a pad to choose the Sound to export.
- 3. Press SAVE/LOAD, choose Export Sound in RAM over MIDI, and press the NEXT Soft Key.
- 4. The current source Beat and Sound are displayed and can be changed, if desired.
- 5. Choose the destination (MIDI and/or USB).
- 6. Enable the receiving device to receive and record SysEx.
- 7. Press the EXPORT Now Soft Key.
- 8. The device records the SysEx data, which can then be named and saved for backup and importing into Tempest.
- 9. Press the AGAIN Soft Key to export another file or SAVE/LOAD to exit.

#### To Export a Beat from RAM over MIDI:

- 1. Connect Tempest to the receiving device (computer running MIDI application, dedicated hardware sequencer, etc.) using either USB or a MIDI interface. If using a MIDI interface, connecting Tempest's MIDI out to the device's MIDI in is sufficient for exporting.
- 2. In 16 BEATS mode, tap a pad to choose the Beat to export.
- 3. Press SAVE/LOAD, choose Export Beat in RAM over MIDI, and press the NEXT Soft Key.
- 4. The current source Beat is displayed and can be changed, if desired.
- 5. Choose the destination (MIDI and/or USB).
- 6. Enable the receiving device to receive and record SysEx.
- 7. Press the Export Now Soft Key.
- 8. The device records the SysEx data, which can then be named and saved for backup and importing into Tempest.
- 9. Press the AGAIN Soft Key to export another file or SAVE/LOAD to exit.

#### To Export a Project from RAM over MIDI:

- 1. Connect Tempest to the receiving device (computer running MIDI application, dedicated hardware sequencer, etc.) using either USB or a MIDI interface. If using a MIDI interface, connecting Tempest's MIDI out to the device's MIDI in is sufficient for exporting.
- 2. In 16 BEATS mode, press SAVE/LOAD, choose Export Project in RAM over MIDI, and press the NEXT Soft Key.
- 3. Since there can only be one Project in RAM at a time, there is no source to choose. Choose the destination (MIDI and/or USB).
- 4. Enable the receiving device to receive and record SysEx.
- 5. Press the Export Now Soft Key.
- 6. The device records the SysEx data, which can then be named and saved for backup and importing into Tempest.
- 7. Press the AGAIN Soft Key to export another file or SAVE/LOAD to exit.

#### To Export a Sound/Beat/Project from Flash over MIDI:

- 1. Connect Tempest to the receiving device (computer running MIDI application, dedicated hardware sequencer, etc.) using either USB or a MIDI interface. If using a MIDI interface, connecting Tempest's MIDI out to the device's MIDI in is sufficient for exporting.
- 2. Press SAVE/LOAD, choose Export saved file over MIDI (Sound/Beat/Project), and press the NEXT Soft Key.
- 3. Choose the Type, Folder, and File to export.
- 4. Choose the destination (MIDI and/or USB).
- 5. Enable the receiving device to receive and record SysEx.
- 6. Press the Export Now Soft Key.
- 7. The device records the SysEx data, which can then be named and saved for backup and importing into Tempest.
- 8. Press the AGAIN Soft Key to export another file or SAVE/LOAD to exit.

#### To Export from one Tempest (master) to Another (slave) over MIDI:

- 1. Connect MIDI out on the master to MIDI in on the slave. (Tempest is incapable of acting as a USB host, so transfers must be done using a MIDI cable.)
- If exporting a Sound from RAM, put both Tempests into 16 Sounds mode, tap a pad on the master to select the source Sound, and tap a pad on the slave to choose the destination.
- If exporting a Beat from RAM, put both Tempests into 16 BEATS mode, tap a pad on the master to select the source Beat, and tap a pad on the slave to choose the destination.
- If exporting a Project from RAM, put both Tempests into 16 BEATS mode. Since there is only one Project in RAM at a time, there is no source or destination to select.
- 2. On the master, press SAVE/LOAD and choose Export Sound/Beat/Project in RAM over MIDI or Export Saved File over MIDI (Sound/Beat/Project) to transfer the data. The slave does not need to be enabled to receive the transfer. Just press EXPORT Now when ready. Exports from RAM load into the slave's RAM; exports from flash load into the slave's flash.
- 3. Press the AGAIN Soft Key to export another file or SAVE/LOAD to exit.

#### To Export Tempest's entire file contents for backup (Beats, Projects, Sounds):

- Connect Tempest to the receiving device (computer running MIDI application, etc.) using either USB or a MIDI interface. If using a MIDI interface, connecting Tempest's MIDI out to the device's MIDI in is sufficient for exporting.
- 2. Press the SAVE/LOAD button.
- 3. Use Soft Knob 1 to select item 8, "EXPORT FILE OVER MIDI."
- 4. Press the NEXT Soft Key.
- 5. Use Soft Knob 4 to select "ALL."
- 6. Press the NEXT Soft Key again.
- 7. Use Soft Knob 3 to select the appropriate MIDI port (MIDI or USB).
- 8. Press the EXPORT NOW Soft Key.

## Importing Sounds, Beats, and Projects

Importing data from SysEx files is simple. Connect the transmitting device to Tempest via USB or MIDI—one MIDI cable from the device's MIDI out to Tempest's MIDI in—and then open and play the files from a MIDI sequencer or SysEx utility. Files exported from RAM load into the current Sound/Beat/Project in RAM; files exported from flash load into flash in the same location from which they were originally exported. The display will give you the status of the process and let you know when the file has successfully been saved.

- Keep in mind that importing data exported from RAM replaces the current Sound, Beat, or Project in RAM. If edits to the current Sound/Beat/Project have not been saved to flash or exported, they will be lost.
- Files imported into RAM need to be saved to flash or they will be lost when the power is cycled.
- Files imported into flash need to be loaded into RAM in order to play or edit them.

#### **Important: Import Notes**

Importing a Sound/Beat/Project to flash with the same name as one already in flash will overwrite the file, so always back up your work before importing a file if you are not absolutely certain of the imported file's contents.

Due to the time it takes for Tempest to save a Sound/Beat/Project to flash, you must have a minimum one-second pause between SysEx files transmitted to the unit. Otherwise you will get errors from the flash system. SysEx Librarian and MIDI-OX can both be configured to add a pause or delay when sending multiple SysEx files.

SysEx files for Projects can be large and take twenty seconds or more to load. Press the CANCEL Soft Key if you wish to stop a SysEx import.

### **Renaming Files**

Any of the files saved to Tempest can be renamed.

#### To Rename a File:

- 1. Press Save/Load, choose Move/RENAME FILE (Sound/Beat/Project) and press the NEXT Soft Key.
- 2. Choose the Type, Folder, and File to rename and press NEXT.
- 3. Use SELECT CHAR (Soft Knob 3) and EDIT CHAR (Soft Knob 4) to select and edit characters, respectively. Use INSERT CHAR (PAGE UP key) to insert space before the selected character. Use DELETE CHAR (▲ key) to delete the selected character.
- 4. When the name is complete, press RENAME NOW.
- 5. Press AGAIN to rename another file or SAVE/LOAD to exit.

## **Deleting Files**

Any of the files saved to Tempest can be deleted.

#### To Delete a File:

- 1. Press SAVE/LOAD, choose Delete File (Sound/Beat/Project) and press the NEXT Soft Key.
- 2. Choose the Type, Folder, and File to delete and press NEXT.
- 3. Press DELETE Now to delete the file
- 4. Press AGAIN to delete another file or SAVE/LOAD to exit.

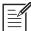

Deleted files cannot be recovered. To cancel a delete operation, press SAVE/ LOAD again prior to step 3.

## System Settings

| Select Line            | Offset   | Catesory |
|------------------------|----------|----------|
| <u>System: General</u> |          |          |
| 1. Master Transpose    |          |          |
| 2. Fine Tune           | +0       |          |
| 3. Click Level         | 120      |          |
| 4. One bar count in    | <u> </u> |          |
|                        |          | System   |
|                        |          |          |

Press SYSTEM to view the System menu. The System menu contains various global parameters that apply to all operation regardless of the selected Beat or Sound. Any changes to these settings are remembered even after power is turned off.

The system parameters are grouped into 9 different categories. Use soft knob 4 to select the Category, soft knob 1 to select the Line within the category, and adjust the Parameter Value using soft knob 3.

#### System Categories

- General
- Foot Pedals
- MIDI Remote Pad Play
- MIDI Polyphonic Keyboard Play
- MIDI Clock
- MIDI System Exclusive
- BPM/Swing/Comp/Dist Sources
- UI Preferences
- System Actions

### System: General

1. **Master Transpose:** -12...+12—Transposes the pitch of all voices in halfstep increments, as much as one octave up (+12) or down (-12).

**2. Fine Tune:** -50...+50—Transposes the pitch of all voices in one cent increments, as much as a quarter-tone up (+50) or down (-50).

3. Click Level: 1...127—Sets the volume of the metronome click.

**4. One bar count in:** Off, On, Record Only—When On, one bar of metronome clicks plays before recording or playback begins. If set to Record Only, the count in only plays before recording. If Off, no count in plays.

Count in does not play when syncing to an external MIDI clock.

**5. Fixed Level Velocity:** 2...128—Sets the velocity value used when Fixed Level in Pad Options is on.

**6. Pad Velocity Curve:** 1...4—Sets the overall velocity response curve for Tempest's pads. The velocity curves allow you to tailor the response of the pad to your personal playing style. The default value is 2.

**7. Local Control:** Off, On—Local Control performs a similar function to MIDI Local Mode on keyboard synthesizers—it internally disconnects the drum pads from the sound generator. This is useful, for example, if you are using Tempest with an external MIDI sequencer and wish to avoid sounds playing twice for each pad hit, due to notes being sent and rerouted back over MIDI to Tempest. When Off, the pads transmit note and velocity messages via MIDI as normal, but will not cause Tempest's internal sounds to play. By default, this is set to On.

### **System: Foot Pedals**

**1 & 3. Pedal 1/2 Mode:** Controller, Switch: Norm Closed, Switch: Norm Open

**2 & 4. Pedal 1/2 Assignment:** See table—Tempest's two Pedal/Switch inputs can be configured to work with either momentary footswitches or expression pedals to control various functions.

Use Pedal Mode to choose the input device: Controller for an expression pedal, Switch, Norm Open for a normally open footswitch, and Switch, Norm Closed for a normally closed footswitch.

Mod Source Pedal 1 or 2 routes an expression pedal directly to the Foot Pedal 1 or 2 modulation source. (See "Modulation Paths" on page 40 for more information.) Master Volume routes an expression pedal directly to master volume.

The following table lists the Pedal Assignment options and the input devices with which they are typically used.

| Controller           | Footswitch           |
|----------------------|----------------------|
| Mod Source Pedal 1/2 | Sequencer Start/Stop |
| Master Volume        | Sequencer Start      |

## System: MIDI Remote Pad Play

**1. Remote Pad IN Channel:** All, 1...16—Sets the incoming MIDI channel for MIDI note-to-pad playback and recording. The note-to-pad mapping is programmed using the MIDI Note : Pad mapping described below.

**2. Remote Pad OUT Channel:** Off, 1...16—Sets the channel on which Tempest's pads transmit MIDI note and velocity data. The pads transmit MIDI data in 16 Sounds, 16 Tunings, and 16 Levels modes. When 16 Sounds is selected, pressing a sound pad sends the MIDI note number assigned to the Pad in "4-35 MIDI Note: Pad A1-B16" described on the following page. When set to Off, note and velocity messages are not transmitted (but clock and start/stop/ continue messages are).

**Note:** When '16 Tunings' is selected, the same MIDI note number is sent for all 16 pads, using the note number assigned to the sound pad playing from all the pads. However, it is possible to send MIDI note numbers in the selected tuning as played from the 16 pads in '16 Tunings' mode. To do this, go to the "MIDI Polyphonic Keyboard Play" screen and set "MIDI: Synth Sound" to the same sound pad as used in "16 Tunings," then set the "MIDI:Synth IN Channel" to a channel other than the one selected above.

**3. Pad to Note Mode:** Follow Pad Func, Sounds, Beats, Mutes— Incoming MIDI Note messages can be used for playing the pads, triggering sounds, selecting beats, or muting sounds. The 4 options are:

- **Follow Pad Func:** Incoming MIDI notes will control whatever is selected by the Pad Function buttons, exactly like the pads.
- Sounds: Incoming MIDI Notes will always trigger sounds.
- Beats: Incoming MIDI Notes will always select one of the 16 beats.
- **Mutes:** Incoming MIDI Notes will always be used to mute/unmute the 32 sounds [16 each in banks A and B].

**4-35. MIDI Note: Pad A1-B16:** Any MIDI key—When remotely triggering sounds from received MIDI Note messages, you can assign which note number triggers each pad. Assign each of the 16 pads in banks A and B to a MIDI note number of your choice.

A MIDI note can only be assigned to a single pad. If you try to assign a MIDI note that has already been assigned, the display will read, (Used:Pad ??) and show the pad where the MIDI note has been assigned.

| Note | MIDI Note | GM Inst        |
|------|-----------|----------------|
| A4   | 69        | Cabasa         |
| F#3  | 54        | Tamborine      |
| E2   | 40        | Electric Snare |
| D2   | 38        | Acoustic Snare |
| A#3  | 46        | Open Hi Hat    |
| D3   | 50        | High Tom       |
| B2   | 47        | Low Mid Tom    |
| G2   | 43        | High Floor Tom |
| F5   | 77        | Low Wood Block |
| D#2  | 39        | Hand Clap      |
| C#2  | 37        | Side Stick     |
| C2   | 36        | Bass Drum      |
| F#2  | 42        | Closed Hi Hat  |
| D#3  | 51        | Ride Cymbal 1  |
| C#3  | 49        | Crash Cymbal 1 |
| G3   | 55        | Splash Cymbal  |

The following table shows the General MIDI standard drum mapping.

## System: MIDI Polyphonic Keyboard Play

Tempest can double as a 6-voice polyphonic analog keyboard synthesizer, playing the selected sound polyphonically and responding to your MIDI keyboard's sustain pedal and pitch bend wheel.

**1. MIDI: Synth IN Channel:** Off, 1...16—Sets the channel on which one of Tempest's Sounds can be played from an external MIDI keyboard or other MIDI controller, or a MIDI sequencer. When used strictly as a MIDI sound module, Tempest behaves as a six-voice analog poly synth. It responds to note messages and the "standard" controllers (pitch bend, mod wheel, aftertouch, channel pressure, etc.), provided that the Sound has those modulation sources routed to some destination.

When used to record notes to Tempest's sequencer, the external keyboard or controller controls the note's pitch, but otherwise acts much the same as recording from a pad: only one note can be recorded at a time. Velocity and duration are also recorded. Timing is subject to the current Quantize setting. Because the sequencer is event-based, continuous controllers such as pitch bend, mod wheel, and aftertouch are ignored.

**IMPORTANT!** The MIDI: Synth IN Channel must be set to a different channel than Remote Pad: IN Channel in order to function properly. If they are set the same, the note-to-pad mapping detailed under "Remote Pad: IN Channel" overrides the MIDI: Synth functionality.

Notes played via MIDI are prioritized higher than notes played by Tempest's sequencer, so the sequencer should not steal voices while notes are playing via MIDI. Notes played by the pads have the same priority as MIDI notes, so they can steal voices from MIDI notes and vice versa.

**2. MIDI: Synth Sound:** A1...A16—Used to choose the pad—and its assigned Sound—that plays on the MIDI: Synth IN Channel. Because this is currently a system-level setting, MIDI data will be routed to the chosen pad, regardless of the loaded Beat or Project.

**3. MIDI: Synth Root Note:** C0...C10—Sets the note at which the external MIDI controller plays the Sound at the same pitch as playing it from the pad in 16 Sounds mode. For example, the pad plays the sound as an A. In order to play the Sound from a MIDI keyboard without transposing, MIDI: Synth Root Note should also be set to an A, perhaps A4 or A5 to play in close proximity to middle C on the keyboard.

**4. MIDI: Sequencer Out Channel:** Off, 1...16—Selects the channel used to output MIDI note number messages from a Sound's sequencer track.

**5. MIDI: Sequencer Sound:** A1...A16, B1...B16—Used to choose the Sound that plays on the MIDI: Sequencer Out Channel.

## System: MIDI Clock

**1. MIDI: Clock Mode:** Off, Master, Slave, Slave Thru—In Master mode, Tempest transmits MIDI clock and start, stop, and continue messages.

In Slave mode, Tempest syncs to incoming MIDI clock and responds to start, stop, and continue messages. When slaved to an external MIDI clock, Tempest's Tempo display is preceded by "EXT." The master BPM (beats per minute) is not transmitted via MIDI as a numerical value, so Tempest must calculate the BPM from the incoming clock, and the value displayed by Tempest is subject to rounding and the accuracy of the master clock. In other words, Tempest's displayed BPM value may be slightly different from the master's, even though they're perfectly synced.

In Slave Thru mode, Tempest syncs to MIDI clock and forwards incoming MMC and clock messages to the MIDI Out port.

In Slave and Slave Thru modes, if no MIDI clock is present at the selected input, Tempest will not play.

When clock mode is set to Off, MIDI clock is neither transmitted nor received.

**2. MIDI: Clock IN Cable:** None, MIDI Port, USB—MIDI Clock data from another synthesizer or sequencer can be received through either the MIDI Port or the USB cable. If set to "None" MIDI clock data is ignored.

**3. MIDI: Clock OUT Cable:** None, MIDI Port, USB, MIDI•USB—MIDI Clock data can be sent out via the MIDI Out port, the USB Port, or both MIDI and USB. If "None" is selected, MIDI clock out is disabled.

## System: MIDI System Exclusive

**1. MIDI: Sysex IN-OUT Cable:** None, MIDI Port, USB—This control allows you to select either the MIDI port or USB connector for MIDI Sysex data transfers. If "None" is selected, Sysex will be neither transmitted nor received.

USB Sysex transfers are only supported with Mac OSX and Windows 7.

## System: BPM/Swing/Comp/Dist Sources

**1. BPM Source:** Project, Beat—Each Beat has its own unique tempo setting (in beats per minute or BPM) but there is also a single tempo setting for the Project. If you wish to use the Beat's tempo setting (and have the tempo change when a different Beat is selected), set this to Beat (factory default). If you wish to use the Project's tempo setting (so that the tempo stays the same regardless of which Beat is playing), select Project. Saving a Beat with BPM Source set to Beat saves the Beat with the current BPM. Saving a Project with BPM Source set to Project saves the Project with the current BPM.

**2. Swing Source:** Project, Beat—Each Beat has its own unique swing setting (50% to 75%) but there is also a single swing setting for the Project. If you wish to use the Beat's setting (and have the swing amount change when a different Beat is selected), set this to Beat (factory default). If you wish to use the Project's swing setting (so that the swing amount stays the same regardless of which Beat is playing), choose Project. Saving a Beat with Swing Source set to Beat saves the Beat with the current swing setting. Saving a Project with Swing Source set to Project saves the Project with the current swing setting.

**3. Compression Source:** Project, Beat, Pot Position—Each Beat has its own unique compression setting but there is also a single compression setting for the Project. If you wish to use the Beat's setting (and have the compression amount change when a different Beat is selected), set this to Beat. If you wish to use the Project's swing setting (so that the compression amount stays the same regardless of which Beat is playing), choose Project (factory default). If you wish the Compression setting to always reflect the position of the Compression knob, choose Pot Position. Saving a Beat with Compression Source set to Beat saves the Beat with the current compression setting. Saving a Project with Compression Source set to Project saves the Project with the current compression setting.

**4. Distortion Source:** Project, Beat, Pot Position—Each Beat has its own unique distortion setting but there is also a single distortion setting for the

Project. If you wish to use the Beat's setting (and have the distortion amount change when a different Beat is selected), set this to Beat. If you wish to use the Project's distortion setting (so that the distortion amount stays the same regardless of which Beat is playing), choose Project (factory default). If you wish the distortion setting to always reflect the position of the Distortion knob, choose Pot Position. Saving a Beat with Distortion Source set to Beat saves the Beat with the current distortion setting. Saving a Project with Distortion Source set to Project saves the Project with the current distortion setting.

## System: UI Preferences

**1. Solo/Mute behavior:** Seq+Live, Seq Only—In sEQ+LIVE mode, Solo and Mute functions always affect a pad that is physically pressed (as well as any sequenced data for its associated sound). In SEQ ONLY mode, Solo and Mute functions affect only sequenced data, allowing you to trigger a sound when a pad is physically pressed.

**2. Sounds slider mode:** Step, Realtime—In STEP mode, note FX data input from Tempest's Sound Sliders is recorded per step. This does not allow for automating effects such as smooth filter sweeps. In REALTIME mode, the two sound sliders affect Note FX for a sound in realtime during performance. While note FX data is still recorded in step format when sequencing, this allows you to add non-stepped, fluid, realtime control during live performance.

**3. Touch Slider Latch Mode:** Active Only, All—When set to Active Only (the default) and LATCH ON is active, the latched slider value is reset to 0 when switching between FX1 and FX3, playing another pad, or switching between 16 SOUNDS and 16 BEATS modes. FX2 and FX4 behave similarly.

When set to All and LATCH ON is active, the slider values stay latched for a given Sound, even when switching among FX1, FX2, FX3, and FX4, playing other pads/Sounds, or switching between 16 SOUNDS and 16 BEATS. Turning latch off resets all latched values to 0.

For details about the touch sliders, see "Real Time FX" on page 35.

**4. Latch Button behavior:** Normal, Shift Switched, Disabled—In Normal mode, the touch slider remains at the last value when LATCH ON is active.

In Shift Switched mode, the un-shifted and shifted behaviors are swapped. That is, the LATCH ON buttons now switch between FX1 and FX3 or FX2 and FX4. SHIFT + LATCH ON turns latch on and off.

When set to Disabled, the LATCH ON buttons simply switch between FX1 and FX3 or FX2 and FX4 and the latch function is disabled.

For more details about LATCH ON, see "Real Time FX" on page 35.

**5. Envelope Amount Encoder behavior:** Normal, Shift Switched—In Shift Switched mode, the un-shifted (Amount) and shifted (VELOCITY AMOUNT) behaviors are swapped. That is, when SHIFT is off, the encoder controls VELOCITY AMOUNT and when on, AMOUNT.

**6.** Select Sound behavior: Shift On + Pad, Shift Held + Pad—The default behavior is SHIFT Held + Pad. To select a Sound for editing without playing the Sound, hold SHIFT down and press the desired pad. When set to Shift Held + Pad, the pads can still be played when SHIFT is on.

When set to Shift On + Pad, SHIFT must either be on or held down to select the Sound.

**7. Tap Tempo behavior:** Shift On + Play, Shift Held + Play—With Tempest's default behavior (Shift Held + Play), must be held to tap the tempo. Otherwise, Play starts/restarts the Beat, whether SHIFT is on or not. When set to Shift On + Play, Play is used to tap the tempo when SHIFT is either on or held down.

## System: System Actions

**1. Calibrate Analog Oscillators and Filters:** Tempest's analog waveshapes and filters are calibrated at the factory and should not need to be recalibrated unless you are experiencing problems.

**2.** Calibrate Slider 1 and 2 Position: Tempest's Sliders are calibrated at the factory and should not need to be recalibrated unless you are experiencing problems.

**3. Calibrate Drumpads:** Tempest's Sliders are calibrated at the factory and should not need to be recalibrated unless you are experiencing problems.

**4. Reset System Parameters:** Resets all the system parameters to their default values.

**5.** Show System Information: Displays the current versions of the operating systems.

## **Modulation Sources**

Pitch Envelope Filter Envelope Amp Envelope Aux 1 Envelope Aux 2 Envelope LFO 1 LFO 2 Velocity Note Number Noise Random Pad Pressure Slider Position 1 Slider Position 2 Slider Pressure 1 Slider Pressure 2 Foot Pedal 1 Foot Pedal 2 MIDI Pitch Bend MIDI Mod Wheel MIDI Breath **MIDI** Expression

## **Modulation Destinations**

Osc 1 Frequency **Osc 2 Frequency** Osc 3 Frequency **Osc 4 Frequency** Osc All Freq Osc 1/2 Mix Osc 3 Level Osc 4 Level Osc 1 Pulsewidth Osc 2 Pulsewidth Osc 1/2 Pulsewidth Sub Osc Volume Feedback Volume Lowpass Filter Resonance Filter FM Highpass Filter VCA Pan LFO 1 Frequency LFO 2 Frequency LFO All Freq LFO 1 Amount LFO 2 Amount LFO All Amount Pitch Env Amount Filter Env Amount Amp Env Amount Aux 1 Env Amount Aux 2 Env Amount

All Env Amount Pitch Env Attack Filter Env Attack Amp Env Attack Aux 1 Env Attack Aux 2 Env Attack All Env Attack Pitch Env Decay Filter Env Decay Amp Env Decay Aux 1 Env Decay Aux 2 Env Decay All Env Decay Pitch Env Release Filter Env Release Amp Env Release Aux 1 Env Release Aux 2 Env Release All Env Release Mod 1 Amount Mod 2 Amount Mod 3 Amount Mod 4 Amount Mod 5 Amount Mod 6 Amount Mod 7 Amount Mod 8 Amount

## Samples

White Noise Pink Noise Green Noise Resonant 4K Noise Soft Noise Cicada Buzzed Chain Link Grinder 420 HighPass Noise Tight Boom Porky Hollow Thud Hollow Head Mid Kick Slap Kick Thwang Kick Resonant K Boom Kick Quickick Punchy Kick Nice Short n Sweet Bumpy Loose Solid Thump Upfront Good Kick Metallic Square

Beefy Flat Shorty Thud SCI Tom Cart Kick LM-1 Bass Drum LinnDrum Bass 909ish 808ish Long Time 808 Cut the Mustard Electron K Flab Solid Early Nineties DigiBonk Woosh Kick Dirty Woosh Distorted 09 Grain Granny Bit Reduction Back Scatter Crunchy Distorted Bump Reversed Orangey Snare Add Rim Mid Head Acoustic Good Hit Some Head

Supra Snare Loose Ring **Trick Snare Rim** Resonant Loose Cool Rim Another Edge Cut Snare Muted Half Edge High Edge Cracker Light Rim Dry Rim Pickle-O Woody Side Side Stick Dead Side Stick Sharp Side Rim Cut 808 Rim 909 Rim AcouStick LinnDrum Rim Tom Cart Rim SweetDaOneSnare 808ish Ouickie Short n Tight High Short 30 Day Snare Fat 9009

| Funk Sn           | Noisy Click      | Close Foot Pedal   |
|-------------------|------------------|--------------------|
| LM-1 Snare        | Splatted Snare   | LM-1 Closed        |
| LinnDrum SD       | Broken SD        | LM-1 Open          |
| Basicly           | Ghost of a Snare | LinnDrum HH Closed |
| Beatbox           | Video Game       | LinnDrum HH        |
| Machine           | Caved Perc       | LinnDrum HH Open   |
| Twin              | Reverse Snare    | Close Tambo        |
| Dry               | Edge Heavy       | Tight Studio Hat   |
| Short Attack      | Pedal Edge       | Crack Hat          |
| Digi 8            | Pedaled AM       | Accent             |
| CompuSnare        | Half Edge        | HH Dub Plate       |
| Plastic           | Open Edge        | Dry Tap            |
| Snare Trash       | Sharp Closed     | Peace Corp         |
| Bucket            | Sharp Pedal      | Old Timer          |
| Toy Drum          | Sharp Half       | Blu Pedal          |
| Abrupt            | Sharp Open       | Fake               |
| What Snare?       | Zilch Closed     | Open Fat           |
| Canned            | Zilch Pedal      | Abrasive           |
| Dead Lid          | Zilch Open       | Tic Tac            |
| Tom Cart SD       | Pastey           | Noise Hat          |
| Classic           | Pastey Half      | Reversed           |
| DR55 SD           | Heavy Closed     | Dirty Pedal        |
| Cold hit          | Heavy Open       | Barely There       |
| Zippy Thwack      | Boss Closed      | Click              |
| Crumbly           | Boss Open        | Quiet              |
| 70s Snare         | Dark Cl          | Shorty HH          |
| Bit Reduce SD     | Dark Opn         | One Foot Pedal     |
| Distant           | Amazon Closed    | 8080 HH            |
| Filtered SD       | Amazon Half      | 8080 Open          |
| Oil Can           | Trash Hat        | 808ish Maraca      |
| Digital Sweetness | Loose Open Hat   | 9009 HH            |

| 9009 HH2          | LinnDrum Ride   | 808ish Hi Tom   |
|-------------------|-----------------|-----------------|
| Perc Hat          | 909ish Crash    | 808ish Mid Tom  |
| DR55 HH           | Tom Splash Cart | 808ish Low Tom  |
| Right Foot Pedal  | Reverse CY      | 909ish Tom Hi   |
| Another Perc      | Res Hi          | 909ish Tom Mid  |
| Closing HH        | Res Mid         | 909ish Tom Low  |
| Small Hi Hat      | Res Floor       | Reverse Hi      |
| Unnatural         | Nice Hi         | Reverse Mid     |
| Trip Hop HH       | Nice Mid        | Reverse Low     |
| Aliens            | Nice Floor      | Clap 9090       |
| Silver HH         | Punchy Hi       | Layered Clap    |
| Kicky Hi Hat      | Punchy Mid      | Slap Clap       |
| Large Edge Cymbal | Punchy Low      | Digi Clap       |
| Zilch Crash       | Hi Maple        | NotDisClap      |
| Gong              | Mid Maple       | PerClapsaLot    |
| Pastey Hit        | Low Maple       | LM-1 Clap       |
| 45 Degree Dust    | Blue Tom Hi     | LinnDrum Clap   |
| Bell Crash        | Blue Tom Lo     | 808ish          |
| Oriental Hit      | Tonic Tom Hi    | 9090            |
| Higher Cymbal     | Tonic Tom Low   | Reverse Clap    |
| No Name Crash     | Acoustic Hi     | How Now         |
| 909ish            | Acoustic Low    | Real Cow        |
| LinnDrum Crash    | Tom Splat       | Tang Cowbell    |
| 808ish Crash      | Thudd Tom       | Dinky Cow       |
| Hertz Cymbal      | Wood World      | Short Cow       |
| Flat Ride         | SCI Tom Cart    | 80s Cowbell     |
| Medium Bell       | LM-1 Hi Tom     | LM-1 CowB       |
| Blue High Ride    | LM-1 Lo Tom     | LinnDrum CowB   |
| Small Gong        | LinnDrum TomHi  | OG 808 Cow      |
| Smooth Ride       | LinnDrum TomMid | Reverse Cowbell |
| Shortcut          | LinnDrum TomLo  | Cross Stick     |

| Light Cross       | 808ish Lo Conga | Punch n Drag    |
|-------------------|-----------------|-----------------|
| Low Cross         | LM-1 CongaHi    | Nutrino         |
| Jam Block H       | LM-1 CongaLo    | Solar Explosior |
| Jam Block L       | LinnDrum Conga  | Wrinkled        |
| Keys              | Tambourine      | Quark           |
| Guiro             | Tambo Ring      | Particulate     |
| Castanet          | TamBell         | Hadron          |
| Drag That Click   | Metal Tamb      | Flutter         |
| Moon Golf         | Wood Tamb       | Broken Toy      |
| Real Shaker       | LM-1 Tamb       | Click Reduction |
| Cabasa A          | LinnDrum Tamb   | Fazzle          |
| Cabasa B          | Raucous Tamb    | Grunt           |
| LM-1 Cabasa       | Tri HiFi        | Bucket Bottom   |
| LinnDrum Cabasa   | Short Triangle  | Charged Porcel  |
| Real Fingers      | Noisy Bell      | Brrrrr          |
| Cute Drum Robot   | Flexi A         | Shorted         |
| Digi Click        | Flexi B         | BeatBox         |
| Bit-o-Clap        | Stick on Metal  | Tap That        |
| Hot Tabla Lo      | Clank           | Boxer2          |
| Hot Tabla Mid     | Sounds Like?    | Flat Perc       |
| Hot Tabla Hi      | Abrupt Metal    | Flat Click      |
| Hot Tabla Highest | 808ish Clave    | Filtered Perc   |
| Tabla Bounce      | Rico Clave      | Vacant          |
| Udu Bounce        | Phazey Click    | Hybrid Click    |
| Udu u Do 1        | Coming Up       | SCI Tom Cart I  |
| Udu u Do 2        | Choked Perc     | SCI Tom Scrate  |
| What Conga        | Hollow Box Lid  | Needle On       |
| Conga 1           | Oil Drum        | Outta Time      |
| Conga 2           | Canned Perc     | Sine 130.81 Hz  |
| Conga 3           | Half Full       | Sine            |
| 808ish Hi Conga   | Pla-stick       | Sawtooth        |
|                   |                 |                 |

0 xplosion ed late 1 Toy eduction Bottom d Porceline 1 Х at C ck Perc Click m Cart Laser m Scratch On lime 0.81 Hz Sawtooth

| Square   | Orient              | Corn            |
|----------|---------------------|-----------------|
| WmBell   | HighPipe            | Flute 2         |
| RdBell   | Mass                | Med Pure        |
| R2Bell   | ReedOrg             | Tuba            |
| W2Bell   | OrgAhh              | FullBell        |
| FmtBell  | MelOrg              | Bell            |
| FzReed   | Clarinet            | Pinch           |
| FmtAOh   | AhhFem              | Clustr          |
| FmtAhh   | AhhHom              | M.Pinch         |
| Banjo1   | AhhBass             | VoxPnch         |
| TriPlus  | RegVox              | OrgPnch         |
| DisBel   | Vocal1              | AhhPnch         |
| Pulse2   | Vocal2              | PnoOrg          |
| Pulse3   | Harmony             | BrReed          |
| SqrReed  | Bass                | NoFund          |
| Oohh     | Guitar              | ReedHrm         |
| Eehh     | Nice                | LiteFund        |
| Feedback | WWind               | MelOrg          |
| Pianol   | Oboe                | Bell Partials 1 |
| E.Pno    | Harp                | Bell            |
| M.Harm   | Pipe                | VS 84           |
| VS 23    | Hack1               | VS 85           |
| НіТор    | Hack2               | VS 86           |
| WmReed   | Hack3               | VS 87           |
| VS 26    | Pinch               | VS 88           |
| Hollow   | BellHrm             | VS 89           |
| BellOrg  | BellVox             | VS 90           |
| BassBell | Hi Harm             | VS 91           |
|          |                     | VS 92           |
| Tine1    | Hi Reed<br>BellReed | Piano2          |
| SynBell  |                     | Bell Partials 2 |
| VS 32    | WmWhistl            | VS 95           |

## Support

### Troubleshooting

Here are a few suggestions for resolving problems that may occur.

#### The sequencer has stopped running.

Make sure MIDI: Clock Mode in the System menu is set to Auto, Master, or Off, or—if set to Slave—that MIDI: Clock In is set to MIDI Port or USB and that MIDI clock is actually available to that port.

#### An oscillator or filter sounds strange or out of tune.

In the System menu, choose Calibrate Analog Oscillators and Filters.

**Note:** It is not necessary to run the calibration routine on a regular basis. You should only run it if you are experiencing problems.

# The Real Time FX sliders are not behaving as expected or don't seem to go full range.

In the System menu, choose Calibrate Slider 1 and Slider 2 Position and follow the instructions to calibrate the sliders.

#### Still experiencing a problem?

From the System menu, choose Reset System Parameters.

### **Contacting Technical Support**

If you are still having a problem with Tempest, contact Technical Support at <u>support@davesmithinstruments.com</u>. Please include your Tempest's serial number, the versions of the operating systems (from the System menu, choose Show System Information), and the purchase date.

If you have not already reset the Global parameters and run the calibration routine (see "Troubleshooting," above), you should do it before contacting Technical Support. It's probably the first thing they'll ask you to do.

## Warranty Repair

Dave Smith Instruments warrants that Tempest will be free from defects in materials and/or workmanship for 1 year from the date of purchase. Please register your product online at <u>www.davesmithinstruments.com</u> to establish the date of purchase. (This is not a requirement for warranty service, but it will help expedite the process.)

Please contact <u>support@davesmithinstruments.com</u> to determine the best course of action for getting your Tempest repaired. For your own protection, as well as ours, please do not return any product to Dave Smith Instruments without a return authorization (RA) number. To issue an RA number, Technical Support needs:

- Your name
- Your return address
- Your email address
- A phone number where you can be reached
- Your Tempest's serial number
- The date of purchase and where purchased

If you need to return your instrument for repair, you are responsible for getting it to DSI. We strongly suggest insuring it and packing in the original packaging. Damage resulting from shipping a product with insufficient packaging is not covered by warranty.

Dave Smith Instruments 1527 Stockton Street, 3rd Floor San Francisco, CA 94133 USA

www.DaveSmithInstruments.com

DSI-807R 2-23-15